# **GARMIN.**

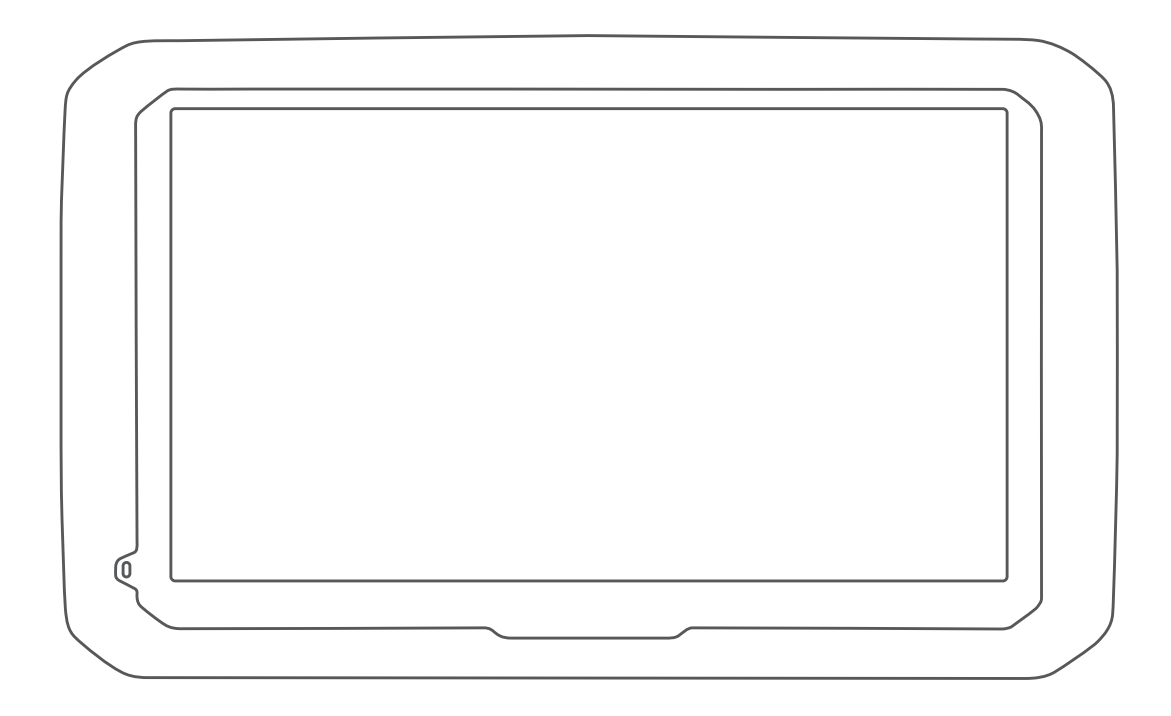

# DĒZL™ 580 使用者手冊

#### © 2017 版權所有,Garmin Ltd. 或其子公司

版權所有。 根據著作權法規定,未經 Garmin 書面同意,不得複製此手冊之全部或局部內容。 Garmin 保留變更或改良其產品、以及變更此手冊內容之權利,而無 義務知會任何人士或組織關於此類變更或改良。 請至 [www.garmin.com](http://www.garmin.com) 取得關於使用本產品的最新更新及補充資訊。

Garmin® 及 Garmin 標誌為 Garmin Ltd. 或其子公司在美國及其他國家/地區註冊的商標。 未獲得 Garmin 明確同意,不得使用這些商標。

dēzl™、Garmin eLog™、Garmin Express™、myTrends™、nüMaps Guarantee™和 nüMaps Lifetime™ 為 Garmin Ltd. 或其子公司的商標。 未獲得 Garmin 明確同意, 不得使用這些 商標。

Android™ 是 Google Inc. 的商標。Apple® 和 Mac® 是 Apple Inc. 的商標,已在美國及其他國家/地區註冊。 Bluetooth® 標記字樣與標誌為 Bluetooth SIG, Inc. 所有,Garmin 使用 這些標記字樣或標記有經過授權。 Foursquare® 是 Foursquare Labs, Inc. 在美國及其他國家/地區的商標。 microSD® 及 microSDHC 標誌為 SD-3C, LLC. 的商標。TripAdvisor® 為 TripAdvisor LLC. 的註冊商標。TruckDown® 為 TruckDown Info International, Inc. 的商標。Windows®、Windows Vista® 及 Windows XP® 為 Microsoft Corporation 在美國和其他國家/ 地區的註冊商標。

# 目錄

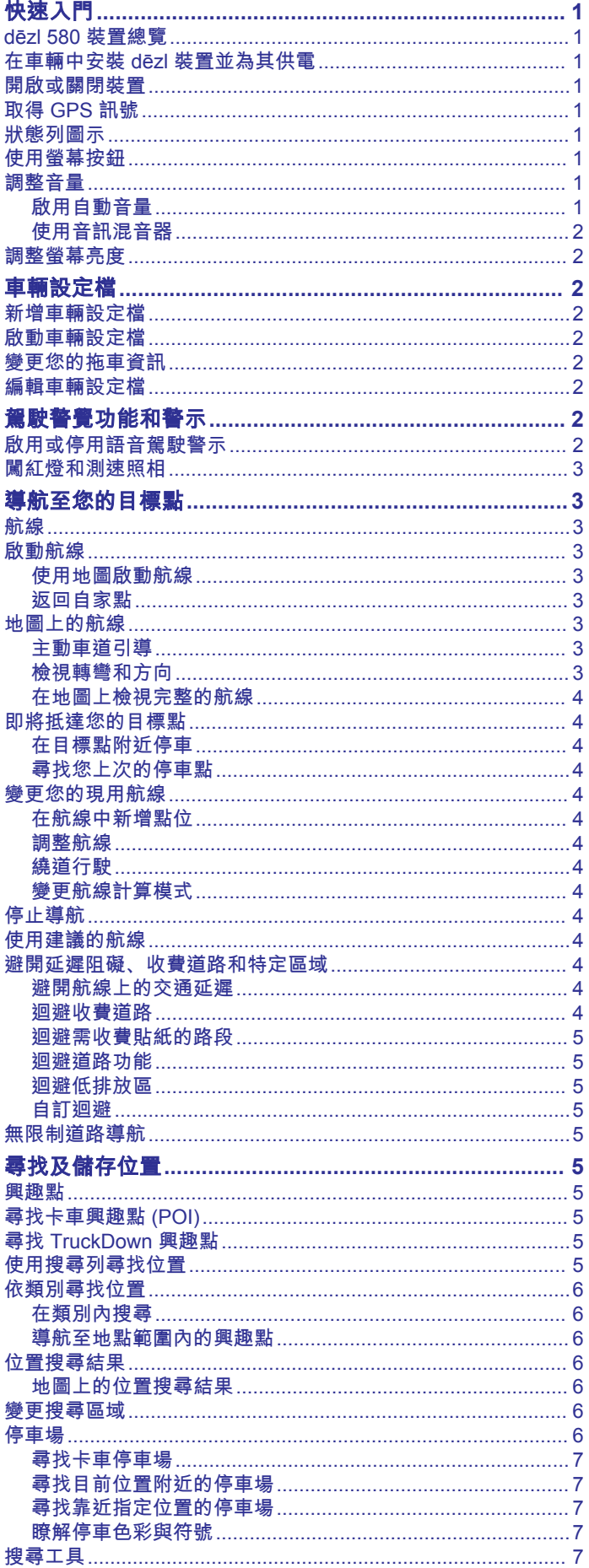

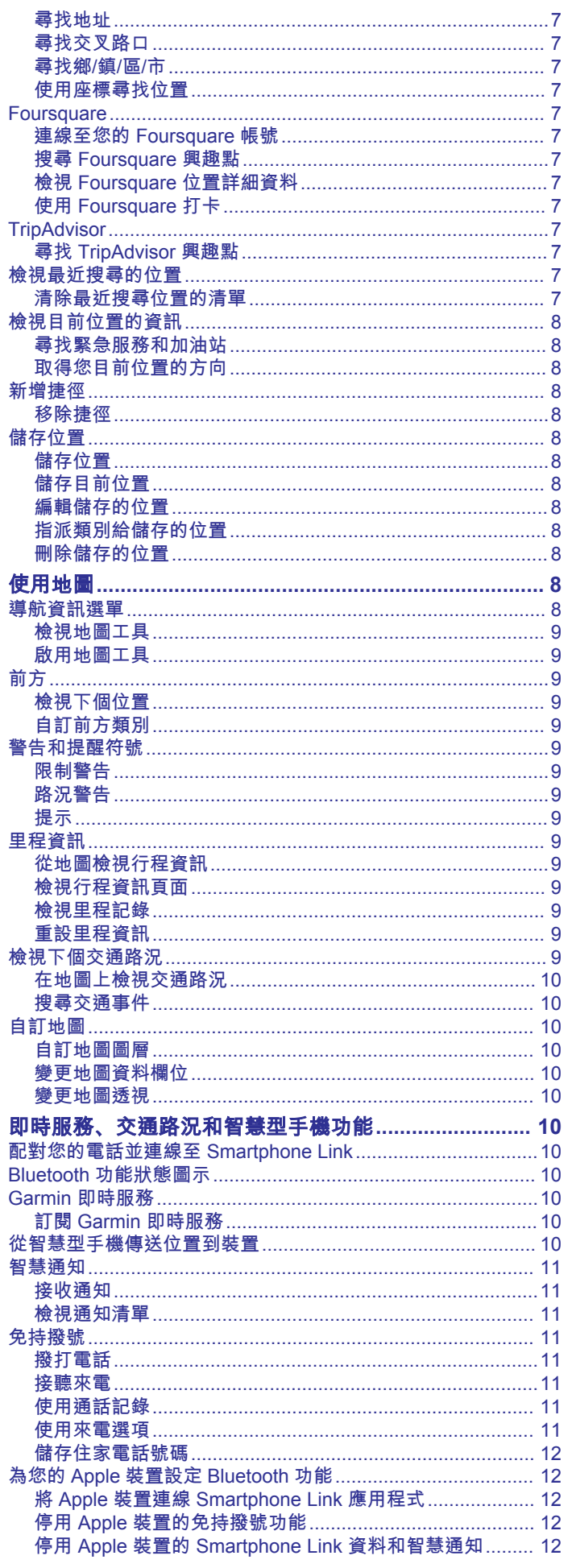

ī

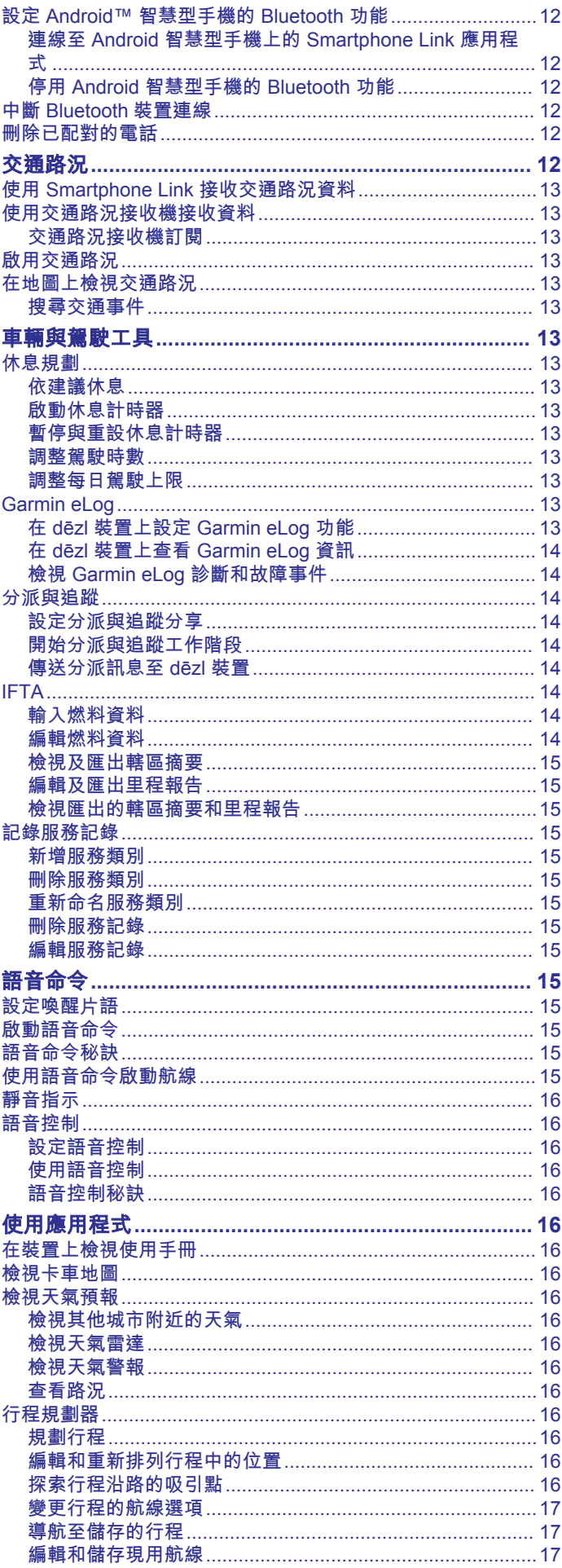

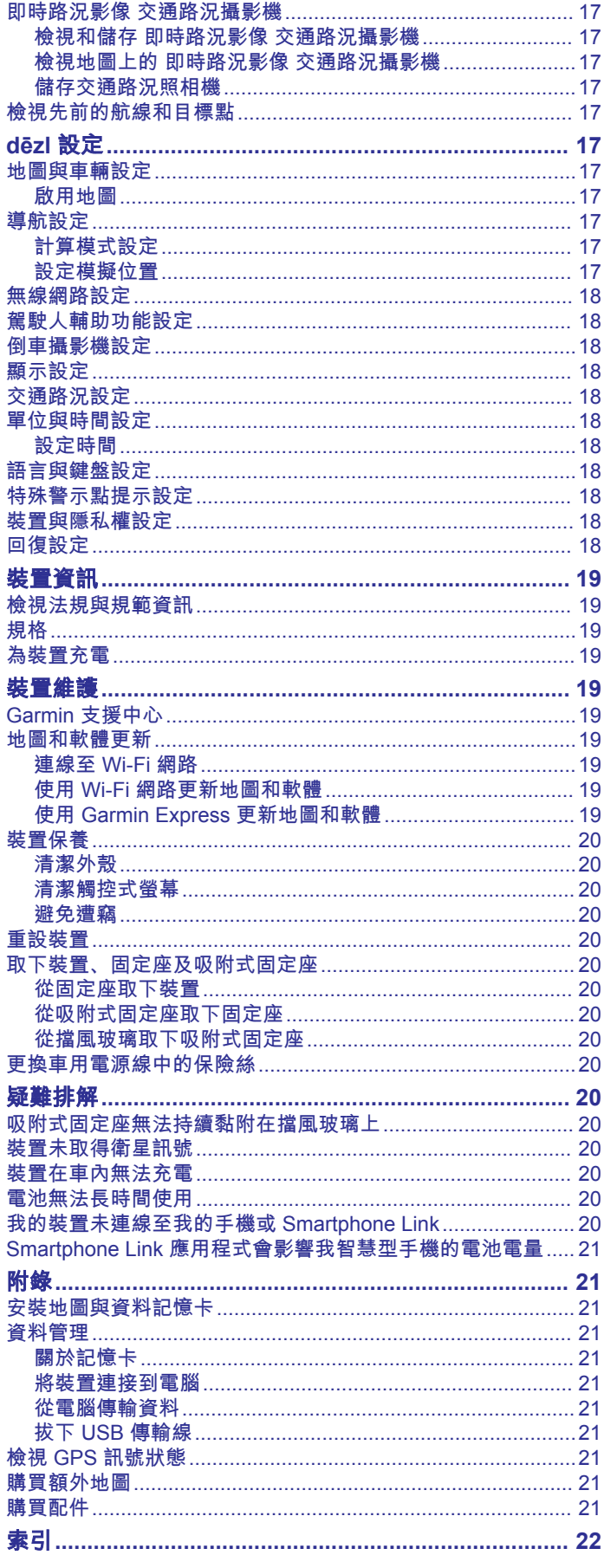

# 快速入門

<span id="page-4-0"></span>警告 請見產品包裝內附的 GARMIN 安全及產品資訊須知,以瞭解產品 注意事項及其他重要資訊。

- 更新裝置上的地圖和軟體 ([地圖和軟體更新](#page-22-0), 第 19 頁)。
- 在車輛中安裝裝置並接上電源 (在車輛中安裝 dēzl 裝置並為其 供電, 第 1 頁)。
- 擷取 GPS 訊號 (取得 GPS 訊號, 第 1 頁)。
- 調整音量 (調整音量, 第 1 頁) 和螢幕亮度 ([調整螢幕亮度](#page-5-0), [第](#page-5-0) 2 頁)。
- 為您的卡車設定車輛設定檔。
- 導航到目標點 ([啟動航線](#page-6-0), 第 3 頁)。

# **dēzl 580** 裝置總覽

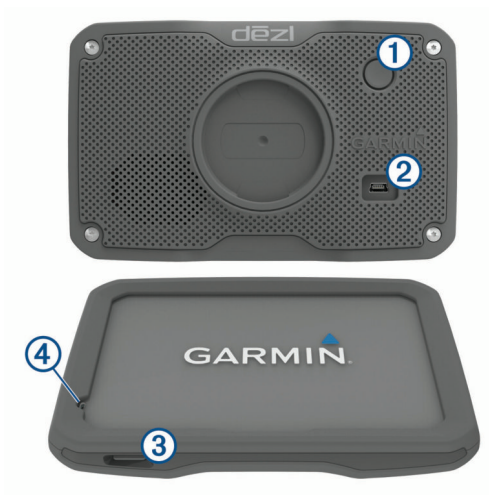

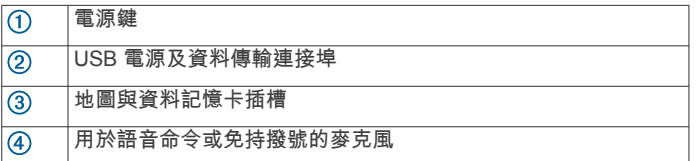

# 在車輛中安裝 **dēzl** 裝置並為其供電

警告 本產品內含鋰電池。 若要防止因電池暴露在高溫而導致人身傷害 或產品損壞的可能性,請將裝置存放於陽光無法直接照射的地 方。

您必須先充電才能以電池電源使用裝置。

1 將車用電源線 ① 插入裝置的 USB 連接埠。

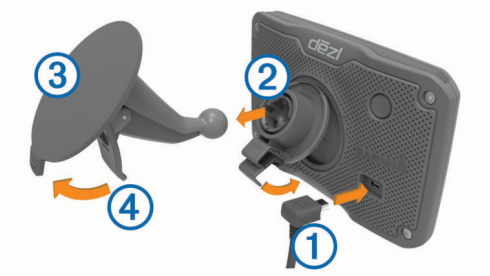

- 2 將固定座 ② 壓入吸附式固定座 ③ 上,直到卡入定位。
- **3** 將吸附式固定座貼到檔風玻璃上,然後將小桿 往擋風玻璃 的方向壓。
- **4** 調整固定座上方的調整片到裝置背面的插槽。
- **5** 將固定座底部壓入裝置,直到卡入定位。
- **6** 將車用電源線的另一端插入車中的電源插座。

# 開啟或關閉裝置

- 若要開啟裝置,請按下電源鍵或將裝置連接電源。
- 若要讓裝置進入省電模式,請在裝置開啟時按下電源鍵。 装置於省電模式時會使用少量的電力,螢幕此時關閉但可立即 喚醒使用。

秘訣: 電池充電時使其進入省電模式可以加速充電。

• 若要完全關閉裝置,請按住電源鍵直到畫面出現提示,然後選 取關閉。

提示會在五秒後出現。 如果在提示出現前放開電源鍵,裝置會 進入省電模式。

# 取得 **GPS** 訊號

當您開啟導航裝置時,GPS 必須收集衛星資料並取得目前位置。 取得衛星訊號所需時間依多項因素而有所不同:包括距離上次使 用導航裝置的所在位置有多遠、天空是否開闊,以及距上次使用 導航裝置的時間多久。 第一次開啟導航裝置時,可能需要幾分鐘 的時間來取得衛星訊號。

- **1** 開啟裝置。
- **2** 請等待裝置取得衛星訊號。
- **3** 必要時請移至空曠區域,遠離高樓和樹木。

狀態列的 ,,,|| 代表衛星訊號強度。 當狀態列至少一半滿格時,裝 置即可用於導覽。

# 狀態列圖示

狀態列位於主功能表頂端。 狀態列圖示會顯示裝置功能的相關資 訊, 您可以選取部分圖示以變更設定或檢視其他資訊。

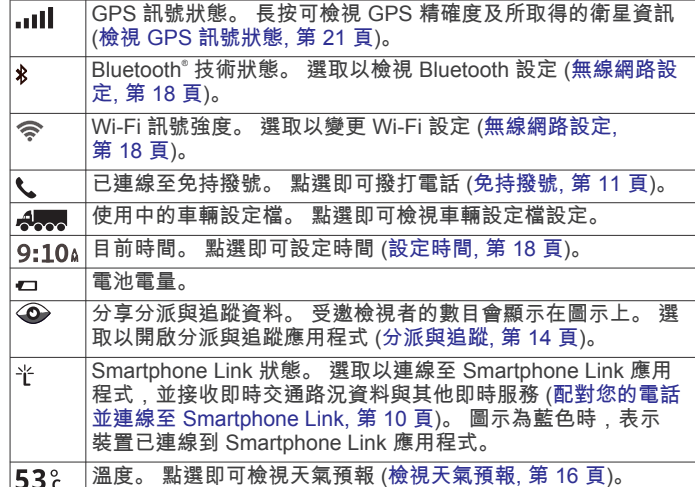

# 使用螢幕按鈕

螢幕按鈕能讓您瀏覽裝置上的頁面、功能表,以及功能表選項。

- 點選 う可返回上一個功能表畫面。
- 長按 う可快速返回主功能表。
- 點選 ♠ 或 ♥ 可捲動清單或功能表。
- 長按 ♠ 或 ♥ 可更快速地捲動。
- 點選 三 可查看目前畫面選項的快顯功能表。

# 調整音量

- **1** 選取 音量。
- **2** 選取一個選項:
	- 使用滑動軸調整音量。
	- 選取 可將裝置設為靜音。
	- 選取 入以存取其他選項。

#### 啟用自動音量

您的裝置可根據背景噪音的音量,自動增加或減少音量。

1 選取音量 > <。

#### <span id="page-5-0"></span>使用音訊混音器

您可以使用音訊混音器為不同的音訊設定音量,例如導航提示或 電話。 每種音訊類型的音量等級是主音量的百分比。

- **1** 選取音量。
- 2 選取 > 音訊混音器。
- **3** 使用滑動軸調整每一種音訊的音量。

# 調整螢幕亮度

- **1** 選取 設定 > 顯示 > 亮度。
- **2** 使用滑動軸列調整亮度。

# 車輛設定檔

#### 警告

輸入車輛的設定檔特性無法保證所有航線建議都會考量到您的車 輛特性,也無法保證在所有情況下都將收到警告圖示。 地圖資料 可能存在限制,因而您的裝置可能無法在所有情況下將這些限制 或路況都納入考量。 駕駛期間,請務必遵守所有路標並注意路 況。

航線規劃和導航會根據車輛設定檔以不同方式計算。 使用中的車 輛設定檔會在狀態列中以圖示表示。 裝置上的導航和地圖設定可 針對每種車輛類型分別自訂。

啟動卡車設定檔時,裝置會根據您為車輛輸入的尺寸、重量和其 他特性,避免在航線中加入受限或無法通行的區域。

# 新增車輛設定檔

您應該為將使用 dēzl 裝置的每部卡車或汽車新增一個車輛設定 檔。

#### 1 選取設定 > 車輛設定檔 > <del>+</del>。

- **2** 選取任一選項:
	- 若要新增具備固定式貨艙的單體車,請選取單體卡車。
	- 若要新增拖拉車或聯結車,請選取**拖拉車**。
	- 若要新增公車,請選取公車。

**3** 依照畫面上的指示輸入車輛特性。

新增車輛設定檔後,可編輯設定檔來輸入其他詳細資訊,例如車 輛識別碼或拖車號碼。

# 啟動車輛設定檔

在您啟動車輛設定檔之前,您必須先新增設定檔。

- **1** 選取 設定 > 車輛設定檔。
- **2** 選取車輛設定檔。 畫面會顯示車輛設定檔資訊,包括測量資料和重量。
- **3** 選取 選取。

# 變更您的拖車資訊

若要變更拖車資訊,您必須先輸入拖拉車的車輛設定檔。 變更拖拉車上的拖車時,您可以變更車輛設定檔中的拖車資訊而 不必變更拖拉車資訊。 您可以在經常使用的拖車之間快速切換。

- **1** 選取 設定 > 車輛設定檔。
- **2** 選取要使用拖車的拖拉車設定檔。
- **3** 選取 。
- **4** 選取一個選項:
	- 若要使用最近用過的拖車設定,請從清單中選取拖車設 定。
	- 若要輸入新的拖車設定,請選取 新設定,然後輸入拖車資 訊。

# 編輯車輛設定檔

您可以透過編輯車輛設定檔來變更車輛資訊,或將詳細資訊新增 至新的車輛設定檔,例如車輛識別碼、拖車號碼或里程表讀數。 您也可以重新命名或刪除車輛設定檔。

- **1** 選取設定 > 車輛設定檔。
- **2** 選取要編輯的車輛設定檔。
- **3** 選取任一選項:
	- 若要編輯車輛設定檔資訊,請選取 、然後選取要編輯的 欄位。
	- 若要重新命名車輛設定檔,請選取 <> => 重新命名設定 檔。
	- 若要刪除車輛設定檔,請選取 <> 三> 刪除。

# 駕駛警覺功能和警示

## 注意

駕駛警示和速限功能僅供參考,您必須責無旁貸地遵守所有公告 的速限號誌,並運用安全的行車判斷力。 Garmin®對於您未遵守 所有相關交通法規和號誌而收到的交通罰鍰或傳票, 概不負責。

即使是行駛於熟悉的區域,裝置所提供的功能可促進更安全的駕 駛並提高效率。 裝置會播放音效或訊息,並顯示每種警示的資 訊。 您可以啟用或停用某些駕駛警示類型的音效。 但並非所有警 示都適用於所有區域。

- 學校: 裝置會播放音效,並顯示與下一個學校或學校區域的距離和 速限 (若有的話)。
- 速限降低: 裝置會播放音效, 並顯示下一個降低的速限, 讓您準備 降低速度。
- 超過速限: 當超過目前道路的公告速限時, 裝置會播放音效, 並在 速限圖示上顯示紅色框線。
- 速限變更: 裝置會播放音效, 並顯示下一個速限, 讓您準備調整速 度。
- 在單行道上逆向行駛: 若逆向行駛於單行道上, 裝置會播放訊息 並顯示全螢幕警告。 螢幕邊緣會顯示紅色且螢幕頂端會持續顯 示警示,直到您離開單行道或改正旅程行進方向。

**鐵路平交道**: 裝置會播放音效, 並顯示與下一個平交道的距離。

- 小心動物: 裝置會播放音效,並顯示與下一個小心動物區域的距 離。
- 轉彎: 裝置會播放音效,並顯示與下一個彎道的距離。
- 車速緩慢: 以較高速度接近車速緩慢的區域時,裝置會播放音效, 並顯示與車速緩慢區域的距離。 您的裝置必須接收交通路況資 訊才能使用這個功能 ([交通路況](#page-15-0), 第 12 頁)。
- 疲勞警告: 若駕駛長達兩個小時以上而沒有休息時, 裝置會播放音 效,並建議下一個休息站。
- 不允許卡車: 當接近不允許卡車的道路時,裝置會播放音效。
- 有觸底風險: 當車輛接近有可能觸底的道路時,裝置會播放音效並 顯示訊息。
- 着向風 當接近有橫向風風險的道路時,裝置會播放音效並顯示訊 息。
- **狹窄道路**: 當接近可能對車輛而言太狹窄的道路時, 裝置會播放音 效並顯示訊息。
- 險降坡: 當接近險降坡時,裝置會播放音效並顯示訊息。
- **縣市和國家/地區邊界**: 當接近縣市或國家/地區邊界時, 裝置會播 放音效並顯示訊息。

# 啟用或停用語音駕駛警示

您可以啟用或停用某些駕駛警示類型的音效。 即使音效已停用, 仍然會顯示視覺警示。

- **1** 選取設定 > 駕駛輔助功能 > 語音駕駛警示。
- **2** 選取或清除每個警示旁的核取方塊。

# <span id="page-6-0"></span>闖紅燈和測速照相

# 注意

Garmin 對於紅燈或測速照相資料庫的精確度或其使用後果概不負 責。

備忘錄: 並非所有地區或產品皆提供此功能。

部分區域的部分型號會提供闖紅燈和測速照相位置的相關資訊。 裝置會在您接近回報的測速或闖紅燈照相時提醒您。

- 即時闖紅燈及測速照相資料必須訂閱,才能透過 Smartphone Link 應用程式的 Garmin 即時服務提供 (Garmin [即時服務](#page-13-0), 第 [10](#page-13-0) 頁)。
- 您必須購買訂閱,才能在裝置上下載和儲存測速照相資料。 請 前往 [garmin.com/speedcameras](http://garmin.com/speedcameras) 檢查內容提供狀況及相容 性,或者購買訂閱或單次更新。 您隨時可以購買新的區域或延 長現有的訂閱期限。
- 在部分地區中,某些套裝產品包含預先載入的闖紅燈和測速照 相資料,且終身可更新。
- 您可以使用 Garmin Express™ 軟體 [\(garmin.com/express](http://garmin.com/express)) 更 新裝置上儲存的照相資料庫。 您應定期更新裝置,以接收最新 的照相資訊。

# 導航至您的目標點

# 航線

航線是從您目前位置前往一個或多個目標點的路徑。

- 裝置會根據您的偏好設定來計算前往目標點的建議航線,包括 航線計算模式 ([變更航線計算模式](#page-7-0), 第 4 頁)和迴避設定 ([避](#page-7-0) [開延遲阻礙、收費道路和特定區域](#page-7-0), 第 4 頁)。
- 您可以使用建議航線快速導航至目標點;或者也可以選擇替代 航線 (啟動航線, 第 3 頁)。
- 如果有必須使用或避免的特定道路,您可以自訂航線 ([調整航](#page-7-0) [線](#page-7-0), 第 4 頁)。
- 您可將多個目標點新增至航線 ([在航線中新增點位](#page-7-0), [第](#page-7-0) 4 頁)。

# 啟動航線

- **1** 選擇想去何處?並搜尋位置 ([尋找及儲存位置](#page-8-0), 第 5 頁)。
- **2** 選取一個位置。
- **3** 選取任一選項:
	- 若要使用建議的航線開始導航,請選取**導航!**。
	- 若要選擇替代航線,請選取 \* 然後選取航線。 替代航線會顯示於地圖右邊。
	- 若要編輯航線路線,請選取 \* > 編輯航線,然後將成形點 新增到航線 ([調整航線](#page-7-0), 第 4 頁)。

裝置會計算前往該位置的航線,並使用語音提示和地圖上的資訊 為您導航 (地圖上的航線, 第 3 頁)。 路線中的主要道路預覽會 顯示在地圖旁數秒鐘。

如果需要在額外的中途點停靠,可將該位置新增至航線 ([在航線中](#page-7-0) [新增點位](#page-7-0), 第 4 頁)。

#### 使用地圖啟動航線

您可以在地圖上選取位置來啟動航線。

- **1** 選取 觀看地圖。
- **2** 拖曳並縮放地圖以顯示要搜尋的區域。
- 3 如有需要,請選取 Q, 依類別篩選顯示的興趣點。 地圖上會顯示位置標示 (四 或藍點)。
- **4** 選取一個選項:
	- 選取位置標示。
	- 選取某個點位,例如街道、交叉路口或地址位置。
- **5** 選取 導航!。

#### 返回自家點

您第一次開始導航回家時,裝置會提示您輸入自家點位置。

# **1** 選取想去何處? > 自家點。

- **2** 如果需要的話,輸入您的自家點位置。
- 編輯您的自家點位置
- 1 選取**想去何處? > 三 > 設定自家點位置。**
- **2** 輸入您的自家點。

# 地圖上的航線

旅途中,裝置會使用語音提示和地圖上的資訊來引導您前往目標 點。 地圖頂部會出現下個轉彎、出口或其他動作的指示。

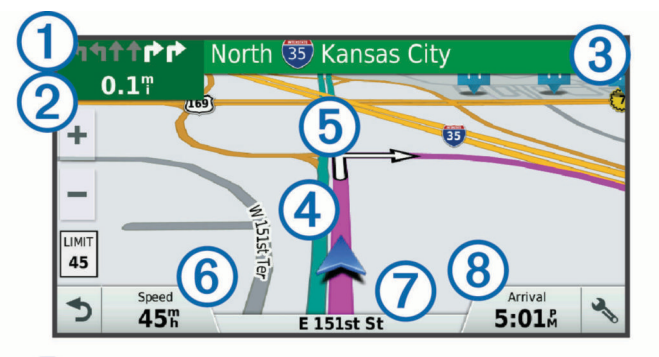

- 航線中的下一個動作。 表示下個轉彎、出口或其他動作,以及您應 行駛的車道 (若有的話)。
- 2 與下一個動作的距離。
- 與下一個動作相關聯的街道或出口名稱。  $\overline{3}$
- 地圖上以標示顯示的航線。  $\overline{A}$
- $\overline{(\overline{5})}$ 航線中的下一個動作。 地圖上的箭頭代表下一個動作的位置。
- $\overline{\circ}$ 車行速度。
- 行駛中的道路名稱。
- $\overline{(\mathbf{8})}$ 預估到達時間。
	- 秘訣: 您可以點選此欄位以變更顯示資訊 ([變更地圖資料欄位](#page-13-0), 第 [10](#page-13-0) 頁)。

#### 主動車道引導

航線中若接近一些彎道、出口或交流道時,地圖旁邊會顯示詳細 的道路模擬 (若有的話)。 彩色線條 ① 會指出適當的轉彎車道。

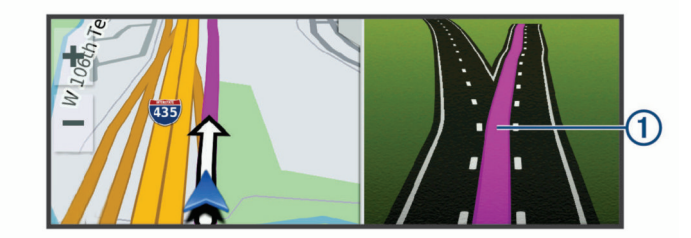

#### 檢視轉彎和方向

導航時您可以檢視航線的下個轉彎、車道變更,或其他方向。

- **1** 從地圖中選取選項:
	- 若要在導航時檢視下個轉彎和方向,請選取❤ > **轉彎**。 地圖工具會在地圖旁邊顯示下四個轉彎或方向。 當進行導 航時,清單會自動更新。
	- 若要檢視整個航線的完整轉彎和方向清單,請選取地圖頂 端的文字列。
- **2** 選取轉彎或方向 (選用)。

詳細資訊即會顯示。 若地圖資料有的話,主要道路的交叉路口 會顯示交叉路口影像。

#### <span id="page-7-0"></span>在地圖上檢視完整的航線

- **1** 進行航線導航時,請選取地圖上的任意位置。
- **2** 選取 。

# 即將抵達您的目標點

當您接近目標點時,裝置會提供相關資訊,以協助您完成航線。

- 代表目標點在地圖上的位置,語音提示則會通知您正在接近 目標點。
- 當您接近某些目標點時,裝置會自動提示您搜尋停車場。 您可 以選取是來尋找附近的停車區域 (在目標點附近停車, 第 4 頁)。
- 當您停在目標點時,裝置會自動結束航線。 如果裝置未自動偵 測到您已抵達,您可以選取停止來結束航線。

#### 在目標點附近停車

裝置可協助您找到目標點附近的停車點。 當您接近某些目標點 時,裝置會自動提示您搜尋停車場。

備忘錄: 此功能只應在您使用汽車車輛設定檔時使用。 在使用卡 車車輛設定檔時,您可以搜尋目標點附近的卡車停車場 ([尋找卡車](#page-10-0) [停車場](#page-10-0), 第 7 頁)。

- **1** 選取任一選項:
	- 裝置出現提示時,請選取是以搜尋鄰近的停車場。
	- 如果裝置沒有出現提示,請選取想去何處? > 類別 > 停車 場,然後選取 ? > 我的目標點。
- **2** 選取篩選停車項目,然後選取一或多個類別,即可依空車位、 類型、價格或付款方式來篩選停車場 (選用)。

備忘錄: 並非所有區域或所有停車位置都會有詳細的停車資 料。

**3** 選取一個停車位置,然後選取導航! > 新增為下一個停靠點。 裝置會引導您前往停車區域。

#### 尋找您上次的停車點

若您在裝置開啟時,中斷裝置與車輛電源的連接,您的目前位置 便會儲存為停車點。

選取 應用程式 > 上次停車點。

#### 變更您的現用航線

#### 在航線中新增點位

若要將點位新增至航線,您必須先進行航線導航 ([啟動航線](#page-6-0), [第](#page-6-0) 3 頁)。

您可以在航線中間或結尾處新增點位, 例如,加油站可新增為航 線中的下一個目標點。

秘訣: 若要建立包含多個目標點或排程停靠點的複雜航線,您可 以使用行程規劃器來規劃、排程並儲存行程 ([規劃行程](#page-19-0), 第 [16](#page-19-0) 頁)。

- 1 從地圖選取<br />> 想去何處 ?。
- **2** 搜尋位置 ([尋找及儲存位置](#page-8-0), 第 5 頁)。
- **3** 選取一個位置。
- **4** 選取導航!。
- **5** 選取任一選項:
	- 若要將位置新增為航線中的下個目標點,請選取**新增為下** 一個停靠點。
	- 若要在航線結尾處新增位置,請選取新增為最後一個停靠 點。
	- 若要新增點位並編輯航線中的目標點順序,請選取新增為 中途點。

裝置會重新計算航線以包含新增的點位,並引導您依序抵達目標 點。

#### 調整航線

若要調整航線,您必須先[啟動航線](#page-6-0) (啟動航線, 第 3 頁)。

您可以手動調整航線來變更其路線。 這讓您可以使用特定的道路 或穿過特定的區域來規劃航線,而不必在航線中加入目標點。

- **1** 選取地圖上的任意位置。
- **2** 選取 。
- 裝置會進入航線調整模式。
- **3** 在地圖上選取位置。 秘訣:您可以點選 ♣ 來放大地圖並選取更精確的位置。 裝置會重新計算航線以行經選取的位置。
- **4** 如果需要的話,請選取一個選項:
	- 若要將更多成形點新增至航線,請在地圖上選取其他位 置。
	- 若要移除成形點,請選取 7。
- **5** 完成航線調整後,請選取導航!。

#### 繞道行駛

您可以沿著航線繞道行駛指定距離或繞過特定路段。 當遇到施工 區、道路封閉或路況不佳的情形時,此功能非常實用。

- 1 從地圖選取<> **變更航線**。 秘訣: 如果變更航線工具不在地圖工具功能表中,您可以自行 新增 ([啟用地圖工具](#page-12-0), 第 9 頁)。
- **2** 選取任一選項:
	- 若要繞道行駛指定距離,請選取**設定繞道距離**。
	- 若要在航線上沿指定道路繞道,請選取**設定繞道路段**。
	- 若要尋找新航線,請選取繞道。

#### 變更航線計算模式

- **1** 選取 設定 > 導航 > 計算模式。
- **2** 選取一個選項:
	- 選取 **較短時間**,可計算行駛時間較短、但距離可能較長的 航線。
	- 選取 直**線導航**,可計算點對點航線 (不考慮道路限制)。
	- 選取 較短距離,可計算距離較短、但行駛時間可能較長的 航線。

#### 停止導航

從地圖選取 > 停止。

#### 使用建議的航線

您必須先儲存至少一個位置並啟用旅程記錄功能,才能使用此功 能 ([裝置與隱私權設定](#page-21-0), 第 18 頁)。

使用 myTrends™ 功能時,裝置會根據您的旅程記錄、當週該日和 當日該時段來預測目標點。 在您多次行駛至儲存的位置後,地圖 的導航列中便可能會出現此位置,以及旅程的預估時間和交通路 況資訊。

選取導航列即可檢視前往該位置的建議航線。

# 避開延遲阻礙、收費道路和特定區域

#### 避開航線上的交通延遲

若要避開交通延遲,您必須先啟用接收交通資訊 ([使用](#page-16-0) Smartphone Link [接收交通路況資料](#page-16-0), 第 13 頁)。

依照預設,裝置會自動最佳化您的航線來避開交通延遲。 若已在 [交通路況設定](#page-21-0)中停用此選項 (交通路況設定, 第 18 頁), 您可以 手動檢視並迴避交通延遲。

- 1 進行路線導航時,選取<>交通路況。
- **2** 選取替代航線 (若有的話)。

**3** 選取導航!。

#### 迴避收費道路

裝置可規劃航線以迴避需要收費的區域,例如收費道路、收費橋 樑或交通壅塞區域。 但若無其他可行航線,裝置仍可能在航線中 加入收費區域。

- **1** 選取設定 > 導航。
- **2** 選取任一選項:

<span id="page-8-0"></span>備忘錄: 功能表會根據您的地區與裝置上的地圖資料進行變 更。

• 點選收費道路。

#### • 點選通行收費 > 收費道路。

- **3** 選取任一選項:
	- 若要在每次航線納入收費區域前收到詢問通知,請選取總 是詢問。
	- 若總是要避開收費路段,請選取**迴避**。
	- 若總是要允許收費路段,請選取**允許**。
- **4** 選取儲存。

#### 迴避需收費貼紙的路段

備忘錄: 並非所有地區皆提供此功能。

您裝置上的地圖資料可能會包含某些國家/地區的詳細收費貼紙資 訊。 您可以針對每個國家/地區迴避或允許收費貼紙路段。

#### **1** 選取 設定 > 導航 > 通行收費 > 收費貼紙。

- **2** 選取國家/地區。
- **3** 選取一個選項:
	- 若要在每次航線納入收費區域前收到詢問通知,請選取 總 是詢問。
	- 若要一律避開收費路段,請選取 迴避。
	- 若要一律允許收費路段,請選取 允許。
- **4** 選取 儲存。

# 迴避道路功能

- **1** 選取 設定 > 導航 > 迴避。
- **2** 選取要在航線中迴避的道路功能,並選取 儲存。

#### 迴避低排放區

裝置可迴避可能適用於您的車輛之低排放或排氣限制區域。

- **1** 請點選設定 > 導航 > 環境保護區。
- **2** 選取任一選項:
	- 若要在每次航線納入低排放區前收到詢問通知,請選取總 是詢問。
	- 若總是要迴避低排放區,請選取**迴避**。
	- 若總是要允許進入低排放區,請選取允許。

#### **3** 選取儲存。

#### 自訂迴避

自訂迴避可讓您選擇欲迴避的特定區域或路段, 裝置在計算航線 時,除非沒有其他合理的航線可用,否則會避開這些區域和道 路。

#### 迴避道路

# **1** 選取設定 > 導航 > 自訂迴避。

#### **2** 選取新增迴避道路。

- **3** 選取要迴避的路段起點,然後選取下一步。
- **4** 選取路段的終點,然後選取下一步。
- **5** 選取完成。

#### 迴避區域

- **1** 選取設定 > 導航 > 自訂迴避。
- **2** 必要時,選取新增迴避。
- **3** 選取新增迴避區域。
- **4** 選取要迴避區域的左上角,然後選取下一步。
- **5** 選取要迴避區域的右下角,然後選取下一步。 選取的區域在地圖上會呈現陰影。

# **6** 選取完成。

#### 停用自訂迴避

- 您可以停用自訂迴避而不必加以刪除。
- **1** 選取 設定 > 導航 > 自訂迴避。
- **2** 選取一項迴避。

#### **3** 選取 > 關閉。

#### 刪除自訂迴避

- **1** 選取設定 > 導航 > 自訂迴避。
- **2** 選取任一選項:
	- 若要刪除所有自訂迴避,請選取7。
	- 若要刪除一個自訂迴避,請選取該迴避項目,然後選取 > 刪除。

#### 無限制道路導航

如果您在導航時未沿著道路行進,您可使用 無限制道路 模式。

#### **1** 選取 設定 > 導航。

**2** 選取 計算模式 > 直線導航 > 儲存。

下一條航線將以通往該位置的直線形式計算。

# 尋找及儲存位置

装置中載入的地圖包含位置 (例如:餐廳、飯店和汽車服務), 以 及詳細的街道資訊。 想去何處?功能表提供數種瀏覽、搜尋和儲 存此資訊的方法,藉此協助您尋找目標點。

- 輸入搜尋詞彙以快速尋找所有位置資訊 (使用搜尋列尋找位置, 第 5 頁)。
- 依類別瀏覽或搜尋預先載入的興趣點 (興趣點, 第 5 頁)。
- 搜尋卡車休息處和服務點,包括可用的詳細 TruckDown®目錄 資訊。
- 搜尋和打卡 [Foursquare](#page-10-0)®興趣點 (搜尋 Foursquare 興趣點, 第 7 [頁](#page-10-0))。
- 使用搜尋工具來尋找特定位置,例如地址、交叉路口或地理座 標 ([搜尋工具](#page-10-0), 第 7 頁)。
- 搜尋不同城市或地區的鄰近區域 ([變更搜尋區域](#page-9-0), 第 6 頁)。
- 儲存喜愛點位置,以供日後快速取得 ([儲存位置](#page-11-0), 第 8 頁)。
- 返回最近搜尋的位置 ([檢視最近搜尋的位置](#page-10-0), 第 7 頁)。

#### 興趣點

興趣點是您可能覺得有用或感興趣的地點。 興趣點是依類別排 列,並可能包含熱門的旅遊目標點,例如加油站、餐廳、飯店和 娛樂場所。

#### 尋找卡車興趣點 **(POI)**

您裝置中載入的詳細地圖包含卡車興趣點,如:卡車休息處、休 息區和過磅站。

選取 想去何處? > 類別 > 貨運。

#### 尋找 **TruckDown** 興趣點

TruckDown 目錄會列出隸屬於卡車產業的商家,例如卡車修理與 輪胎銷售等。

並非所有地區皆提供 TruckDown 目錄。

- **1** 選取一個選項:
	- 選取 **Truck Locations** 以尋找適合卡車的興趣點。
	- 選取 **Truck Services** 以尋找提供卡車維修保養服務的位 置。
- **2** 選取一個類別。
- **3** 必要時,選取 依設施與品牌篩選,選取一或多個設施,然後選 取 儲存。

備忘錄: 此選項僅適用於卡車休息處。

**4** 選取一個目標點。

## 使用搜尋列尋找位置

您可以藉由輸入類別、品牌名稱、地址或城市名稱,使用搜尋列 來搜尋位置。

- **1** 選取 想去何處?。
- **2** 選取搜尋列中的 輸入搜尋。

#### <span id="page-9-0"></span>**3** 輸入完整或部分搜尋詞彙。 建議的搜尋詞彙會出現在搜尋列下方。

- **4** 選取一個選項:
	- 若要搜尋商店的類型,請輸入類別名稱 (例如「電影院」)。
	- 若要搜尋商店名稱,請輸入完整或部分名稱。
	- 若要搜尋您附近的地址,請輸入門牌號碼和街道名稱。
	- 若要搜尋另一個城市的地址,請輸入門牌號碼、街道名 稱、城市和州。
	- 若要搜尋城市,請輸入城市和州。
	- 若要搜尋座標,請輸入緯度和經度座標。
- **5** 選取一個選項:
	- 若要使用建議的搜尋詞彙進行搜尋,請選取該詞彙。
	- 若要使用輸入的文字搜尋,請選取 Q。
- **6** 必要時,請選取一個位置。

# 依類別尋找位置

- **1** 選取 想去何處?。
- **2** 選取一個類別,或選取 類別。
- **3** 必要時,選取子類別。
- **4** 選取一個位置。

#### 在類別內搜尋

在您搜尋興趣點後,特定類別可能會顯示快速搜尋清單,其中將 顯示您選取的最後四個目標點。

#### **1** 選取想去何處? > 類別。

- **2** 選取一個類別。
- **3** 選取任一選項:
	- 從螢幕右邊的快速搜尋清單中選取目標點。 快速搜尋清單提供所選類別中最近尋找過的位置。 • 必要時選取子類別,然後選取目標點。

### 導航至地點範圍內的興趣點

備忘錄: 並非所有區域或產品型號都提供這項功能。

您可以建立前往大型地點內的興趣點 (POI) 的航線, 例如購物中 心內的商店,或機場中的特定航廈。

- **1** 選取想去何處? > 輸入搜尋。
- **2** 選取任一選項:
	- 若要搜尋地點,請輸入地點的名稱或地址, 選取 Q, 並前 往步驟 3。
	- 若要搜尋興趣點,請輸入興趣點的名稱,選取 Q,並前往 步驟 5。
- **3** 選取該地點。

該地點下方會顯示類別清單,例如餐廳、汽車租賃或航廈。 **4** 選取一個類別。

**5** 選取興趣點,然後選取導航!。

裝置會建立航線,前往離興趣點最近的停車區或地點入口。 抵達 目標點時,格子旗標會指出建議的停車區。 標示點會指出地點內 興趣點的位置。

#### 探索地點

備忘錄: 並非所有區域或產品型號都提供這項功能。 您可以檢視位於每個地點中的所有興趣點清單。

- **1** 選取地點。
- **2** 選取 > 探索此地點。

# 位置搜尋結果

根據預設,會以清單方式顯示位置搜尋結果,並在頂端顯示最近 的位置。 您可以向下捲動以檢視更多結果。

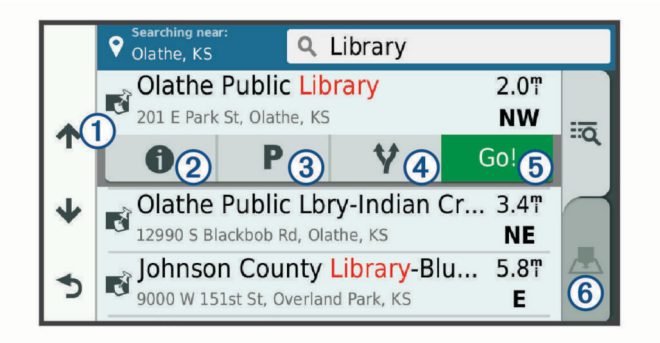

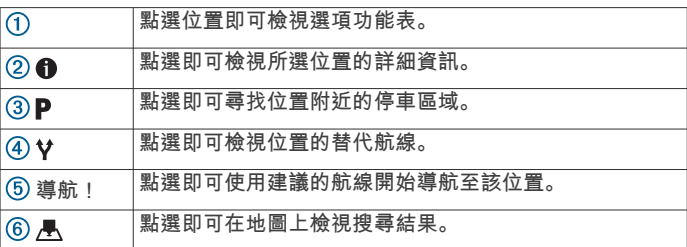

#### 地圖上的位置搜尋結果

您可在地圖上 (而非清單中) 檢視位置搜尋的結果。 從位置搜尋結果中選取 人。 最近的位置會顯示在地圖中央,與 所選位置相關的基本資訊則會顯示在地圖底部。

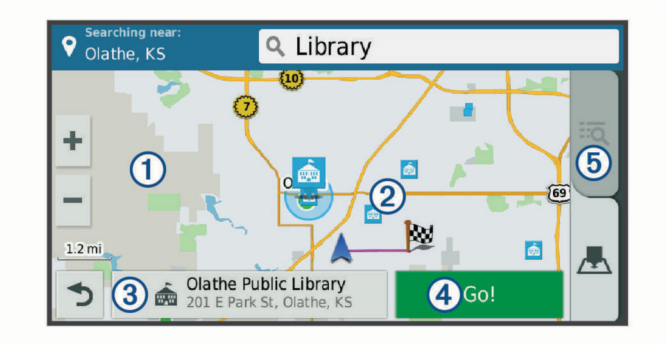

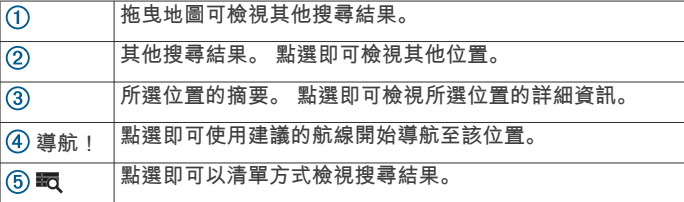

#### 變更搜尋區域

依照預設,裝置會在您的目前位置附近搜尋。 您也可以搜尋其他 區域,例如目標點附近、另一個都市附近,或沿著現用航線。

- **1** 選取 想去何處?。
- 2 選取♥。
- **3** 選取一個選項。

# 停車場

您的 dēzl 裝置包含詳細的停車資料,這些資料會依據各種可能 性,包括空車停車點、停車區域類型、價格或接受的付款方式, 協助您找出鄰近的停車場。

在某些區域中,只要 dēzl 裝置連線至 Smartphone Link ([配對您](#page-13-0) 的電話並連線至 [Smartphone Link,](#page-13-0) 第 10 頁),便可取得即時停 車資料。 當裝置正在接收即時停車資料時,您即可檢視即時的停 車資料。

備忘錄: 並非所有區域或所有停車位置都會有詳細的停車資料。 Garmin 對於即時停車資料的精確度或及時性概不負責。

## <span id="page-10-0"></span>尋找卡車停車場

- **1** 選取想去何處? > **Truck Locations** > 停車場。
- **2** 如有需要,請選取僅限多停車位以依據停車位數量篩選位置。
- **3** 選取停車場位置。
- **4** 選取導航!。

#### 尋找目前位置附近的停車場

- **1** 選取想去何處? > 類別 > 停車場。
- **2** 選取篩選停車項目,然後選取一或多個類別,即可依空車位、 類型、價格或付款方式來篩選停車場 (選用)。 備忘錄: 並非所有區域或所有停車位置都會有詳細的停車資 料。
- **3** 選取停車場位置。
- **4** 選取導航!。

#### 尋找靠近指定位置的停車場

備忘錄: 此功能只有在您設定為汽車時可用。

- **1** 搜尋位置。
- **2** 從位置搜尋結果中選取位置。
- 3 選取P。

靠近所選位置的停車區清單即會出現。

**4** 選取篩選停車項目,然後選取一或多個類別,即可依空車位、 類型、價格或付款方式來篩選停車場 (選用)。

備忘錄: 並非所有區域或所有停車位置都會有詳細的停車資 料。

- **5** 選取停車場位置。
- **6** 選取導航!。

#### 瞭解停車色彩與符號

包含詳細停車資料的停車位置會以色彩區隔,以顯示找到停車點 的可能性。 符號代表可用的停車點類型 (街道或停車場)、相關的 價格資訊與付款類型。

您可以在裝置上檢視這些色彩與符號的圖例。 從停車搜尋結果中選取 ←。

# 搜尋工具

搜尋工具可讓您藉由回應畫面上的提示,搜尋指定地點類型。

#### 尋找地址

備忘錄: 步驟順序可能會因您裝置上載入的地圖資料而異。

- **1** 選取 想去何處?。
- **2** 如有必要,選取 搜尋最近點:以變更搜尋地區 ([變更搜尋區域](#page-9-0), [第](#page-9-0) 6 頁)。
- **3** 選取 地址。
- **4** 依照畫面上的指示輸入地址資訊。
- **5** 選擇地址。

#### 尋找交叉路口

您可以搜尋兩條街道、高速公路或其他道路之間的交叉路口。

#### **1** 選取 想去何處? > 類別 > 交叉路口。

- **2** 依照畫面上的指示輸入街道資訊。
- **3** 選取交叉路口。

#### 尋找鄉**/**鎮**/**區**/**市

- **1** 選取 想去何處? > 類別 > 城市。
- **2** 選取任一選項:
	- 從鄰近城市清單中選取一個城市。
	- 若要搜尋其他位置的鄰近區域,請選取 搜**尋最近點:** ([變更](#page-9-0) [搜尋區域](#page-9-0), 第 6 頁)。
	- 若要依名稱搜尋城市,請選取 **輸入搜尋**,輸入城市名稱, 然後選取 Q。

#### 使用座標尋找位置

您可以使用經緯度座標尋找位置。 這在地理藏寶時很有用。

- **1** 選取 想去何處? > 類別 > 座標。
- 2 必要時,選取 、然後變更座標格式或大地座標系統。
- **3** 輸入經緯度座標。
- **4** 選取 在地圖上檢視。

#### **Foursquare**

Foursquare 是以位置為基礎的社交網路。 裝置包含預載的 Foursquare 興趣點,此類興趣點會在您的位置搜尋結果中以 Foursquare 標誌表示。

如需使用其他功能,您可以在相容的智慧型手機上使用 Smartphone Link 連線至您的 Foursquare 帳號。 使用 Smartphone Link 連線至您的 Foursquare 帳號時,您可以檢視 Foursquare 位置詳細資料、在位置上打卡,並在線上 Foursquare 資料庫中搜尋興趣點。

#### 連線至您的 **Foursquare** 帳號

- **1** 將裝置連線至 Smartphone Link ([配對您的電話並連線至](#page-13-0) [Smartphone Link,](#page-13-0) 第 10 頁)。
- **2** 在智慧型手機上開啟 Smartphone Link 應用程式。
- **3** 開啟 Smartphone Link 應用程式設定,並選取 **Foursquare®**  > 登入。
- **4** 輸入您的 Foursquare 登入資訊。

#### 搜尋 **Foursquare** 興趣點

您可以搜尋裝置上載入的 Foursquare 興趣點。 當使用 Smartphone Link 連線至您的 Foursquare 帳號時, 搜尋動作會提 供來自線上 Foursquare 資料庫的最新結果, 及來自您 Foursquare 使用者帳號的自訂結果。

選取想去何處? > 類別 > **Foursquare®**。

#### 檢視 **Foursquare** 位置詳細資料

若要檢視 Foursquare 位置詳細資料,您必須先連線到執行 Smartphone Link 的支援手機並登入您的 Foursquare 帳號。 您可以檢視詳細的 Foursquare 位置資訊,例如使用者評分、餐 廳價格資訊及營業時間。

**1** 從位置搜尋結果中,選取 Foursquare 興趣點。

2 選取 1。

#### 使用 **Foursquare** 打卡

在您能夠使用 Foursquare 打卡之前,您必須先連接至執行 Smartphone Link 的受支援手機並登入您的 Foursquare 帳號。

- **1** 選取 應用程式 > **Foursquare®** > 打卡。
- **2** 選取興趣點。
- 3 選取 <sup>0</sup> > 打卡。

# **TripAdvisor**

您的裝置包含 TripAdvisor 興趣點和評等。 TripAdvisor 評等會自 動顯示在適用興趣點的搜尋結果清單中。 您可搜尋鄰近的 TripAdvisor 興趣點,並以目標點距離或受歡迎程度排序。

#### 尋找 **TripAdvisor** 興趣點

- **1** 選取想去何處? > 類別 > **TripAdvisor**。
- **2** 選取一個類別。 該類別鄰近的 TripAdvisor 興趣點清單便會出現。
- **3** 選取排序結果,以目標點距離或受歡迎程度來排序搜尋結果 (選用)。

# 檢視最近搜尋的位置

裝置會儲存您最近搜尋過的 50 個位置的紀錄。 選取想去何處? > 搜尋記錄。

## 清除最近搜尋位置的清單 選取想去何處? >搜尋記錄 > 三 > 清除 > 是。

# <span id="page-11-0"></span>檢視目前位置的資訊

您可以使用 我在哪裡? 頁面檢視目前位置的相關資訊。 如果您 需要告知救難人員您所在的位置,這項功能非常實用。 從地圖選取車輛。

#### 尋找緊急服務和加油站

您可以使用「我在哪裡?」頁面尋找最近的醫院、警察局和加油 站。

- **1** 從地圖選取車輛。
- **2** 選取醫院、警察局、加油站或道路救援。。
	- 備忘錄: 部分地區不提供某些服務類別。
	- 備忘錄: 若使用卡車設定檔,會出現卡車休息處選項而非加油 站選項。

畫面會出現所選服務的位置清單,依距離由上而下排列。

- **3** 選取一個位置。
- **4** 選取任一選項:
	- 若要導航到該位置,請選取**導航!**。
	- 若要檢視電話號碼和其他位置詳細資料,請選取 6。

#### 取得您目前位置的方向

如果您必須告訴別人如何到達您目前的位置,您的裝置可以提供 您方向清單。

- **1** 從地圖選取車輛。
- 2 選取 > 路徑至目前位置。
- **3** 選取起點位置。
- **4** 選取選取。

# 新增捷徑

您可以將捷徑新增至想去哪裡?功能表。 捷徑可指向位置、類別 或搜尋工具。

想去哪裡?功能表可包含最多 36 個捷徑圖示。

- **1** 選取想去何處? > 新增捷徑。
- **2** 選取項目。

#### 移除捷徑

- 1 選取**想去何處? > 三 > 移除捷徑**。
- **2** 選取要移除的捷徑。
- **3** 再次選取捷徑以進行確認。
- **4** 選取儲存。

#### 儲存位置

#### 儲存位置

- **1** 搜尋位置 ([依類別尋找位置](#page-9-0), 第 6 頁)。
- **2** 從搜尋結果中選取位置。
- 3 選取 **0** > 儲存。
- **4** 輸入名稱,然後選取完成。

# 儲存目前位置

- **1** 從地圖選取車輛圖示。
- **2** 選取 儲存。
- **3** 輸入名稱,然後選取 完成。
- **4** 選取 確定。
- 編輯儲存的位置
- **1** 選取想去何處? > 已儲存。
- **2** 必要時,選取一個類別。
- **3** 選取一個位置。
- 4 選取 1。
- $5$  選取  $\equiv$  > 編輯。
- **6** 選取任一選項:
	- 選取名稱。
- 選取電話號碼。
- 選取類別以指派類別給儲存的位置。
- 撰取**變更地圖符號**以變更地圖上用於標示儲存位置的符 號。
- **7** 編輯資訊。
- **8** 選取完成。

# 指派類別給儲存的位置

您可以新增自訂類別來組織您儲存的位置。

備忘錄: 當您儲存超過 12 個位置之後,類別會出現在儲存的位 置功能表中。

- **1** 選取想去何處? > 已儲存。
- **2** 選取一個位置。
- **3** 選取 。
- 4 選取 > 編輯 > 類別。
- **5** 輸入一或多個類別名稱,以逗號區隔。
- **6** 必要時,選取建議的類別。
- **7** 選取完成。

#### 刪除儲存的位置

備忘錄: 刪除的位置將無法還原。

- **1** 選取 想去何處? > 已儲存。
- **2** 選取 > 刪除喜愛點。
- **3** 選取要已儲存位置旁邊的方塊,然後選取 刪除。

# 使用地圖

您可以使用地圖來執行航線導航 ([地圖上的航線](#page-6-0), 第 3 頁), 或在未 使用航線時檢視您周遭環境的地圖。

- **1** 選取 觀看地圖。
- **2** 選取地圖上的任意位置。
- **3** 選取一個選項:
	- 拖曳地圖以向左、向右、向上或向下平移。
	- 若要放大或縮小,請選取  $\blacklozenge$ 或  $\blacksquare$ 。
	- 若要在北方向上和 3-D 畫面之間切換,請選取 A。
	- 若要依類別篩選顯示的興趣點,請選取 Q。
	- 若要啟動航線,請在地圖上選取位置,然後選取 **導航!** ([使](#page-6-0) [用地圖啟動航線](#page-6-0), 第 3 頁)。

## 導航資訊選單

檢視地圖時,可使用導航資訊選單快速存取資訊和裝置功能。 若 啟動導航資訊選單,該工具會顯示在地圖邊緣的面板中。

- 停止: 停止現用航線的導航。
- 變更航線: 可讓您繞道或略過航線中的位置。
- 前方: 顯示您行進航線或路程中的下一個位置 ([前方](#page-12-0), 第 9 頁)。
- 轉彎: 顯示航線中下個轉彎的清單 ([檢視轉彎和方向](#page-6-0), 第 3 頁)。
- 航程數據: 顯示可自訂的里程資訊,例如速度或里程 ([從地圖檢視](#page-12-0) [行程資訊](#page-12-0), 第 9 頁)。
- 音量: 調整主要音訊音量。
- 亮度: 調整螢幕亮度。
- 電話: 顯示來自於已連接電話的最近通話清單,並在通話時顯示來 電選項 ([使用來電選項](#page-14-0), 第 11 頁)。
- [分派與追蹤](#page-17-0): 可讓您開始或停止分派與追蹤分享 (分派與追蹤, 第 [14](#page-17-0) 頁)。
- 交通路況: 顯示航線或區域內的交通路況 ([檢視下個交通路況](#page-12-0), 第 9 [頁](#page-12-0))。
- 天氣: 顯示區域內的天氣狀況。
- 即時路況影像: 顯示來自於 photoLive 訂閱的即時交通路況攝影機 (即時路況影像 [交通路況攝影機](#page-20-0), 第 17 頁)。

<span id="page-12-0"></span>回報測速照相: 讓您回報測速或闖紅燈照相機。 此工具只在裝置 上有測速或闖紅燈照相機資料,且您連線至 Smartphone Link 應用程式時才可使用 ([配對您的電話並連線至](#page-13-0) Smartphone [Link,](#page-13-0) 第 10 頁)。

高度: 顯示前方高度變化。

休息規劃器: 顯示休息提醒及建議的中途點。

#### 檢視地圖工具

- **1** 從地圖選取 。
- **2** 選取地圖工具。
- 該地圖工具會顯示在地圖邊緣的面板中。
- 3 當地圖工具使用完畢,請選取 X。

#### 啟用地圖工具

依裝置預設,地圖工具功能表只會啟用最常用的地圖工具。 您最 多可新增 12 個工具到功能表。

- 1 從地圖選取 <>☆。
- **2** 在要加入的工具旁點選核取方塊。
- **3** 選取儲存。

#### 前方

前方工具提供關於您行進航線或路程中的下個位置資訊。 您可以 檢視下一個興趣點,例如餐廳、加油站,或休息區。 行駛於高速 公路時,您也能檢視下一個出口和城市的資訊與可用服務;類似 於高速公路指標上的資訊。

您可以自訂要在前方工具中顯示的三種類別。

#### 檢視下個位置

- 1 從地圖選取 > 前方。
- **2** 選取任一選項:
	- 若要檢視每種類別中的下一個位置,必要時請選取
	- 若要檢視高速公路下一個出口或城市的資訊與可用服務, 請選取∓。

備忘錄: 此選項只有當行駛於高速公路,或您的航線包括 高速公路時才適用。

**3** 選取項目以檢視該類別、出口、或城市的位置清單。

#### 自訂前方類別

您可以變更在前方工具中出現的位置類別。

- 1 從地圖選取 > 前方。
- **2** 選取一個類別。
- **3** 選取 。
- **4** 選取任一選項:
	- 若要在清單中將類別往上或往下移動,請選取並拖曳類別 名稱旁的箭頭。
	- 若要變更類別,請選取類別。
	- 若要建立自訂類別,請選取類別、**自訂搜尋**,然後輸入商 店或類別的名稱。
- **5** 選取完成。

# 警告和提醒符號

#### 警告

輸入車輛的設定檔特性無法保證所有航線建議都會考量到您的車 輛特性,也無法保證在所有情況下都將收到警告圖示。 地圖資料 可能存在限制,因而您的裝置可能無法在所有情況下將這些限制 或路況都納入考量。 駕駛期間,請務必遵守所有路標並注意路 況。

地圖或航線方向上可能會出現警告和提醒符號,以提供您潛在危 險、路況和下一個過磅站的提示。

#### 限制警告

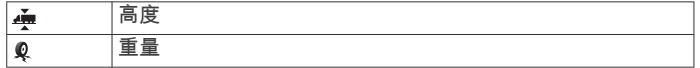

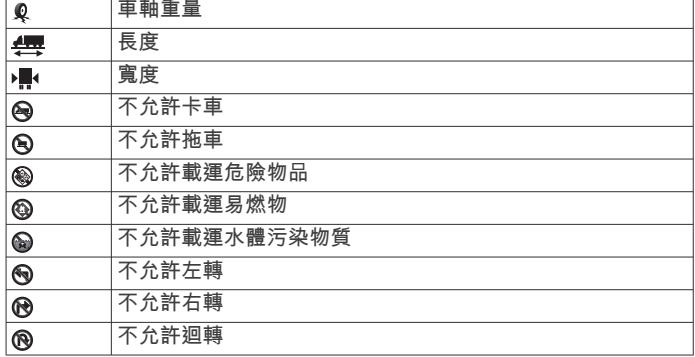

#### 路況警告

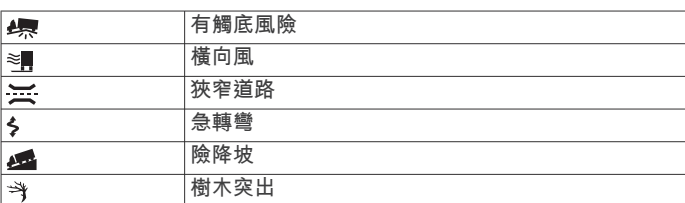

#### 提示

過磅站 l sto  $\frac{d}{d\mu}$ 未確認道路是否適合卡車

#### 里程資訊

# 從地圖檢視行程資訊

在地圖上檢視行程資訊之前,您必須新增工具至地圖工具功能表 (啟用地圖工具, 第 9 頁)。

從地圖選取 > 航程數據。

#### 自訂里程資訊欄位

若要自訂里程資訊地圖工具中顯示的資料,您必須先將此工具新 增至地圖工具功能表 (啟用地圖工具, 第 9 頁)。

- **1** 從地圖選取 > 航程數據。
- **2** 選取一個里程資訊欄位。
- **3** 選取一個選項。

新的里程資訊欄位會出現在里程資訊地圖工具中。

#### 檢視行程資訊頁面

行程資訊頁面會顯示您的速度,並針對行程提供統計資料。

備忘錄: 如果您會在多個地點停留,請保持裝置開啟,讓它能精 確地測量行程時間。

從地圖選取速度。

#### 檢視里程記錄

您的裝置會保留里程記錄,也就是您曾經行經的路徑記錄。

- **1** 選取 設定 > 地圖與車輛 > 地圖圖層。
- **2** 選取 航跡紀錄核取方塊。

#### 重設里程資訊

- **1** 從地圖選取 速度。
- **2** 選取 > 重設欄位。
- **3** 選取一個選項:
	- 沒有進行導航時, 選取 全選以重設第一頁的每個資料欄位 (測速器除外)。
	- 選取 行程資訊歸零, 將里程計算機上的資訊歸零。
	- 選取 **最大速度歸零**以重設最大速度。
	- 選取 里程 **B** 歸零以重設里程表。

#### 檢視下個交通路況

您可以檢視行進航線或路上的下個的交通事件。

<span id="page-13-0"></span>**1** 進行路線導航時,選取 > 交通路況。 最接近的下個交通事件會出現在地圖右側的面板中。 **2** 選取交通事件以檢視其他細節。

#### 在地圖上檢視交通路況

- 交通路況地圖會以色彩區隔顯示鄰近道路的交通流量及延遲。
- **1** 從主功能表中,選取 應用程式 > 交通路況。
- **2** 必要時,選取 > 圖例以檢視交通路況地圖的圖例。

#### 搜尋交通事件

- **1** 從主功能表中,選取 應用程式 > 交通路況。
- **2** 選取 > 事件。
- **3** 選取清單中的項目。
- **4** 如果有超過一個事件,請使用箭頭檢視其他事件。

# 自訂地圖

#### 自訂地圖圖層

- 您可以自訂地圖上出現的資料,例如興趣點與路況的圖示。
- **1** 選取 設定 > 地圖與車輛 > 地圖圖層。
- **2** 選取要包含在地圖中的圖層,然後選取 儲存。

#### 變更地圖資料欄位

- **1** 從地圖選取資料欄位。 備忘錄: 您無法自訂 速度。
- **2** 選取要顯示的資料類型。

#### 變更地圖透視

- **1** 選取 設定 > 地圖與車輛 > 開車地圖畫面。
- **2** 選取任一選項:
	- 選取 **車行方向向上**以 2D 顯示地圖,旅程行進方向為上 方。
	- 選取 **上為北方**以 2-D 顯示地圖,以北方為上方。
	- 選取 **3D** 顯示,立體顯示地圖。
- **3** 選取 儲存。

# 即時服務、交通路況和智慧型手機功能

為充分體驗 dēzl 裝置,應將裝置與智慧型手機配對並連線至 Smartphone Link 應用程式。Smartphone Link 應用程式可讓裝 置接受即時資料,包括即時交通路況資料、停車資料、闖紅燈和 測速照相,以及其他即時服務。 它可讓您使用連線的功能,例如 分派與追蹤行程分享與訊息傳送。

- 即時交通路況資料: 傳送即時交通路況資料到裝置, 例如交通事件 及延遲、施工區以及道路封閉 ([交通路況](#page-15-0), 第 12 頁)。
- 即時停車資訊: 傳送即時停車資料到裝置 (如果有的話) ([停車場](#page-9-0), [第](#page-9-0) 6 頁)。
- **Garmin** 即時服務: 提供免費及付費服務以傳送即時資料到裝置, 例如闖紅燈和測速照相,或交通路況攝影機 (Garmin 即時服 務, 第 10 頁)。
- 天氣資訊: 傳送即時天氣狀況及警示到裝置 ([檢視天氣預報](#page-19-0), 第 [16](#page-19-0) 頁)。
- 分派與追蹤: 讓您即時接收分派資訊, 並將行程與分派人和選定的 聯絡人分享 ([分派與追蹤](#page-17-0), 第 14 頁)。
- 智慧通知: 在裝置上顯示電話通知與訊息, 並非所有語言或訊息 類型皆可使用此功能。
- 免持撥號: 讓您使用裝置撥打和接聽電話,裝置還可以當成免持擴 音器使用。 如果選取的語言支援語音命令功能,您可以使用語 音命令來撥打和接聽電話。
- 傳送位置至裝置: 將位置從智慧型手機傳送至導航裝置。
- **Foursquare** 打卡: 使用導航裝置在 Foursquare 位置打卡 ([使用](#page-10-0)  [Foursquare](#page-10-0) 打卡, 第 7 頁)。

#### 配對您的電話並連線至 **Smartphone Link**

dēzl 裝置必須和手機配對並連線至 Smartphone Link,才能使用 某些功能,例如即時交通路況和停車資訊、免持撥號以及其他連 線功能。

裝置配對後,當其電源開啟且在範圍內時即自動連線。

- **1** 從電話的 App Store 安裝 Smartphone Link 應用程式。
- **2** dēzl 裝置與電話距離需在 3 公尺 (10 英尺) 以內。
- **3** 在 dēzl 裝置上選取設定 > 無線網路,然後選取藍牙核取方 塊。
- **4** 選取搜尋裝置。
- **5** 在電話上啟用 Bluetooth 無線技術,並將裝置設定為可被搜 尋。

如需更多資訊,請參閱手機的使用者手冊。

- **6** 在 dēzl 裝置上選取確定。 dēzl 裝置隨即開始搜尋附近的 Bluetooth 裝置,然後顯示 Bluetooth 裝置清單。 大概需要一分鐘您的電話才會出現在清 單中。
- **7** 從清單中選取您的電話,並選取確定。
- **8** 在電話上確認配對請求。
- **9** 開啟電話的 Smartphone Link 應用程式。 如果您正與 Apple® 裝置配對,安全代碼會出現在 dēzl 螢幕 上。

**10**必要時請於 30 秒內在電話上輸入安全代碼。

# **Bluetooth** 功能狀態圖示

狀態圖示會出現在每個已配對電話旁的 Bluetooth 設定中。

#### 選取設定 > 無線網路。

- 灰色圖示代表功能已停用,或與該電話中斷連線。
- 彩色圖示代表功能已連線,且對該電話作用中。

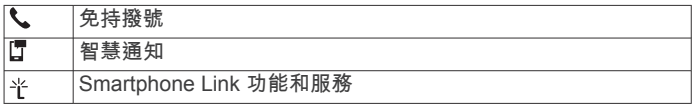

# **Garmin** 即時服務

在使用 Garmin 即時服務之前,裝置必須連線至 Smartphone Link (配對您的電話並連線至 Smartphone Link, 第 10 頁)。

Garmin 即時服務提供免費和訂閱型方案,可將即時資料傳送至裝 置,例如交通路況、天氣以及闖紅燈和測速照相。

部分服務 (例如天氣) 在您的裝置上是屬於另外的應用程式。 其他 服務 (例如交通路況) 則可強化裝置上的現有導航功能。 需要存取 Garmin 即時服務的功能會顯示 Smartphone Link 符號,且只有 在裝置連線至 Smartphone Link 時才會出現。

#### 訂閱 **Garmin** 即時服務

部分 dēzl 即時服務需要付費訂閱。 在 Smartphone Link 應用程 式中,您可透過應用程式內購買的方式購買終身訂閱。 該訂閱會 與您智慧型手機的 App Store 帳號相連結。

- **1** 在智慧型手機上開啟 Smartphone Link 應用程式。
- **2** 選取我的帳號。

可用服務及訂閱價格的清單便會出現。

- **3** 選取服務。
- **4** 選取價格。
- **5** 選取 **Subscribe**。
- **6** 請依照畫面上的指示完成購買。

#### 從智慧型手機傳送位置到裝置

您可使用手機上的 Smartphone Link 應用程式搜尋位置,並將其 傳送到您的 dēzl 裝置。

**1** 在智慧型手機上開啟 Smartphone Link 應用程式。

- <span id="page-14-0"></span>**2** 選取任一選項:
	- 若要尋找鄰近位置,請選取最**近點**,然後輸入完整或部分 地址或地點名稱。
	- 若要尋找鄰近的 Foursquare 興趣點,選取 **Foursquare**, 然後從清單中選取一個興趣點。
	- 若要在地圖上選擇位置,請選取**選擇位**置,然後在地圖上 輕觸該位置。
	- 若要從聯絡人清單尋找地址,請選取 **Search Contacts**, 然後選取聯絡人名稱。

選取的位置會顯示在地圖上。

**3** 選取傳送。

Smartphone Link 應用程式會傳送位置至您的 dēzl。

- **4** 在 dēzl 裝置上選取其中一個選項:
	- 若要開始導航到該位置,請選取**導航!**。
	- 若要檢視位置詳細資料或將位置儲存為喜愛點,請選取 10。
	- 若要接受位置而不開始導航, 請選取**確定**。

在 dēzl 裝置上,該位置會出現在最近搜尋的位置中。

#### 智慧通知

當裝置連線到 Smartphone Link 應用程式時, 您可在 dēzl 裝置上 檢視來自於智慧型手機的通知,例如文字訊息、來電,以及行事 曆約會等。

備忘錄: 導航裝置連線至 Smartphone Link 應用程式後,您可能 需要等待幾分鐘以接收通知。當智慧通知已連線並正在作用時, 會在 Bluetooth 設定中呈現彩色 (Bluetooth [功能狀態圖示](#page-13-0), 第 [10](#page-13-0) 頁)。

#### 接收通知

警告 駕駛中請勿閱讀或回覆通知。

您的 dēzl 裝置必須先連線至智慧型手機和 Smartphone Link 應用 程式,才能接收通知。

裝置收到來自於智慧型手機的通知時,快顯訊息會顯示在大部份 的頁面中。 如果裝置正在移動,您必須確認自己是乘客而不是駕 駛,才能檢視通知。

- **備忘錄:** 如果您正在檢視地圖,通知會出現在地圖工具中。
- 若要忽略通知,請選取**確定**。 快顯訊息即關閉,但是通知仍然在您的電話上作用中。
- 若要檢視通知,請選取**檢視**。
- 若要接聽通知,請選取**檢視 > 播放**。 裝置使用文字轉語音的技術來閱讀通知, 但並非所有語言皆可 使用此功能。
- · 若要執行其他動作 (例如從電話解除通知),請選取**檢視**,然後 選取選項。

備忘錄: 其他動作僅適用於某些通知類型,且必須由產生通知 的應用程式提供支援。

#### 檢視地圖時接收通知

#### 警告

駕駛中請勿閱讀或回覆通知。

您的 dēzl 裝置必須先連線至智慧型手機和 Smartphone Link 應用 程式,才能接收通知。

您正在檢視地圖時,新通知會顯示在螢幕邊緣的地圖工具中。 如 果裝置正在移動,您無法檢視通知。

- 若要忽略通知,請選取 × ,或等候快顯訊息過期。
	- 快顯訊息即關閉,但是通知仍然在您的電話上作用中。
- 若要檢視通知,請選取通知文字。
- 若要接聽通知,請選取**播放訊息**。

裝置使用文字轉語音的技術來閱讀通知, 但並非所有語言皆可 使用此功能。

• 若要使用語音命令來接聽通知,請說**播放訊息**。 備忘錄: 只有當選取的語言支援語音命今功能, 且 最出現於 地圖工具中時,才有辦法使用此選項。

#### 檢視通知清單

您可以檢視所有作用中的通知清單。

**1** 選取應用程式 > 智慧通知。

隨即會顯示通知清單。 尚未讀取的通知呈現黑色,先前已讀取 的通知呈現灰色。

- **2** 選取任一選項:
	- 若要檢視通知,請選取通知描述。
	- 若要接聽通知,請選取▶。

裝置使用文字轉語音的技術來閱讀通知, 但並非所有語言 皆可使用此功能。

# 免持撥號

備忘錄: 雖然大部分的手機均受支援且可以使用,但並不保證特 定手機也可以使用。 部分功能可能無法在您的手機上使用。 使用 Bluetooth 無線技術可以將您的裝置連線到行動電話, 讓行 動電話變成免持裝置。 連線後,您就可以使用裝置撥打與接聽電 話。

#### 撥打電話

#### 撥號

- **1** 選取 應用程式 > 電話 > 撥號。
- **2** 輸入號碼。
- **3** 選取 撥號。

#### 撥號給電話簿內的聯絡人

每當您的電話與裝置連線時,您的電話簿便會從電話載入到裝置 中。 可能需要幾分鐘的時間,您才能使用電話簿。 部分電話不支 援此功能。

- **1** 選取 應用程式 > 電話 > 電話簿。
- **2** 選取一位聯絡人。
- **3** 選取 撥號。

#### 撥號給位置

- **1** 選取 應用程式 > 電話 > 瀏覽類別。
- **2** 選取興趣點。
- **3** 選取 撥號。
- 接聽來電

收到來電時,選取接聽或拒接。

#### 使用通話記錄

每當您的電話與裝置連線時,您的通話記錄便會從電話載入到裝 置中。 可能需花費幾分鐘的時間,您才能使用通話記錄。 部分電 話不支援此功能。

- **1** 選取 應用程式 > 電話 > 通話記錄。
- **2** 選取一個類別。
	- 通話清單便會出現,最近的通話顯示在上方。
- **3** 選取一則通話。

#### 使用來電選項

- 通話時,您可以從地圖選取來電選項。
- 若要將音訊傳輸到電話,請選取 2。 秘訣: 若您要關閉裝置並留在電話線上,或是需要保留隱私 時,您可以使用此項功能。
- 若要使用撥號鍵盤,請選取 !!!。 秘訣: 您可以使用此功能來使用自動化系統,例如語音信箱。
- 若要將麥克風設為靜音,請選取 <u>●</u>。
- 若要掛斷電話,請選取 ~。

#### <span id="page-15-0"></span>儲存住家電話號碼

秘訣: 儲存住家號碼之後,您可以透過編輯已儲存位置清單中的 「自家點」來編輯住家電話號碼 ([編輯儲存的位置](#page-11-0), 第 8 頁)。

- 1 選取**應用程式 > 電話 > 三 > 設定自家點電話號碼。**
- **2** 輸入您的電話號碼。
- **3** 選取完成。

#### 撥打住家電話

若要撥打住家電話,您必須先輸入住家位置的電話號碼。 選取 應用程式 > 電話 > 撥打自家點電話。

# 為您的 **Apple** 裝置設定 **Bluetooth** 功能

當配對電話時,依預設會啟用所有相容的 Bluetooth 功能, 您可 以啟用、停用或自訂某些功能。

#### 將 **Apple** 裝置連線 **Smartphone Link** 應用程式

若要連線至 Smartphone Link 應用程式,必須先將 dēzl 裝置與電 話配對並開啟連線。

如果沒有在配對期間連線 Smartphone Link 應用程式,您可以另 外與其連線以取得其他 Bluetooth 功能。 Smartphone Link 應用 程式使用 Bluetooth Smart 技術和您的電話進行通訊。 Apple 裝 置首次連線 Smartphone Link 應用程式時,必須輸入 Bluetooth Smart 安全代碼。

- **1** 從電話的 App Store 安裝 Smartphone Link 應用程式。
- **2** 開啟電話的 Smartphone Link 應用程式。

安全代碼會出現在 dēzl 裝置螢幕上。

**3** 在您的電話上輸入代碼。

#### 停用 **Apple** 裝置的免持撥號功能

您可以停用免持撥號功能並繼續連線至電話,以取得 Smartphone Link 資料和通知。

- **1** 選取設定 > 無線網路。
- **2** 選取用於免持撥號的電話名稱。

秘訣: 您的電話可以使用兩個不同名稱來連線至免持撥號功能 和資料。 《會在用於免持撥號功能的電話名稱旁呈現彩色。

**3** 清除電話核取方塊。

#### 停用 **Apple** 裝置的 **Smartphone Link** 資料和智慧通知

您可以停用 Smartphone Link 資料和智慧通知,但仍連線至電話 以進行免持撥號。

- **1** 選取設定 > 無線網路。
- **2** 選取連線至 Smartphone Link 資料和通知的電話名稱。 秘訣: 您的電話可以使用兩個不同名稱來連線至免持撥號功能 和資料。 了和 "會在用於資料和通知的電話名稱旁邊呈現彩 色。
- **3** 清除智慧型手機服務核取方塊。

# 顯示或隱藏 *Apple* 裝置的通知類別

您可以顯示或隱藏類別,以篩選在裝置上顯示的通知。

- **1** 選取設定 > 無線網路。
- **2** 選取連線至 Smartphone Link 資料和通知的電話名稱。 秘訣: 您的電話可以使用兩個不同名稱來連線至免持撥號功能 和資料。 『和 作會在用於資料和通知的電話名稱旁邊呈現彩 色。
- **3** 選取智慧通知。
- **4** 在想顯示的通知旁選取核取方塊。

# 設定 **Android™** 智慧型手機的 **Bluetooth** 功能

當配對電話時,依預設會啟用所有相容的 Bluetooth 功能, 您可 以啟用、停用或自訂某些功能。

#### 連線至 **Android** 智慧型手機上的 **Smartphone Link** 應用 程式

若要連線至 Smartphone Link 應用程式,必須先將 dēzl 裝置與電 話配對並開啟連線。

如果沒有在配對期間連線 Smartphone Link 應用程式,你可另外 與其連線以取得其他 Bluetooth 功能。

- **1** 從電話的 App Store 安裝 Smartphone Link 應用程式。
- **2** 開啟電話的 Smartphone Link 應用程式。

#### 停用 **Android** 智慧型手機的 **Bluetooth** 功能

您能停用特定的 Bluetooth 功能,並維持連線至其他功能。

- **1** 選取設定 > 無線網路。
- **2** 選取電話名稱。
- **3** 選取任一選項:
	- 若要停用免持撥號,請清除電話核取方塊。
	- 若要停用 Smartphone Link 資料和智慧通知,請清除 **Smartphone Link** 核取方塊。
	- 若要停用特定的應用程式通知,請使用 Smartphone Link 應用程式中的設定。

#### 顯示或隱藏 *Android* 智慧型手機的通知

您可以使用 Smartphone Link 應用程式以選取要在 dēzl 裝置上顯 示哪些類型的通知。

- **1** 開啟電話的 Smartphone Link 應用程式。
- 2 選取 **b**.
- **3** 確認已選取智慧通知核取方塊。
- **4** 從通知區段中選取設定。 隨即出現通知類別和應用程式的清單。
- **5** 選取任一選項:
	- 若要啟用或停用通知,請選取在類別或應用程式名稱旁的 切換開關。
	- 若要將應用程式新增到清單中,請選取 +。

# 中斷 **Bluetooth** 裝置連線

您可以暫時中斷 Bluetooth 裝置的連線,而不必將其從已配對裝 置清單中移除。 Bluetooth 裝置日後可自動連線至您的 dēzl 裝 置。

- **1** 選取 設定 > 無線網路。
- **2** 選取要中斷連線的裝置。
- **3** 清除已配對裝置名稱旁邊的核取方塊。

# 刪除已配對的電話

您可以刪除已配對的電話,防止該電話日後自動連線到您的裝 置。

- **1** 選取設定 > 無線網路。
- **2** 選取電話,然後選取取消配對裝置。

# 交通路況

#### 注意

#### Garmin 對於交通路況資訊的精確度或及時性概不負責。

裝置可提供與前方道路或航線相關的交通路況資訊。 計算航線 時,您可以設定裝置避開車潮,並在現用航線上發生嚴重交通延 遲時,找出前往目標點的新航線 ([交通路況設定](#page-21-0), 第 18 頁)。 交 通路況地圖可讓您在地圖上瀏覽您區域中的交通延遲情況。

為了提供交通路況資訊,裝置必須可以接收交通路況資料。

- 裝置可以透過 Smartphone Link 應用程式接收免費的交通路況 資料 (使用 Smartphone Link [接收交通路況資料](#page-16-0), 第 13 頁)。
- 所有產品型號均可使用空中交通路況接收機傳輸線配件,來接 收交通路況資料 ([使用交通路況接收機接收資料](#page-16-0), 第 13 頁)。 您可前往 [garmin.com](http://garmin.com) 的產品頁面,尋找及購買相容的交通路 況接收機傳輸線配件。

並非所有地區皆提供交通路況資料。 如需交通路況涵蓋區域的資 訊,請至 [www.garmin.com/traffic](http://www.garmin.com/traffic)。

# <span id="page-16-0"></span>使用 **Smartphone Link** 接收交通路況資料

您的裝置可以透過 Smartphone Link 應用程式接收免費的交通路 況資料。

- **1** 將裝置連線至 Smartphone Link ([配對您的電話並連線至](#page-13-0) [Smartphone Link,](#page-13-0) 第 10 頁)。
- **2** 在 dēzl 裝置上選取設定 > 交通路況,並確認已選取交通路況 核取方塊。

## 使用交通路況接收機接收資料

#### 注意

#### 過熱 (金屬化) 的擋風玻璃可能會降低交通路況接收機的效能。

交通路況接收機能從空中廣播訊號接收交通路況資料 (如果適 用)。 所有產品型號的空中交通路況接收機傳輸線都是以配件方式 提供。 您可前往 [garmin.com](http://garmin.com) 的產品頁面,尋找及購買相容的交 通路況接收機傳輸線配件。 並非所有地區皆提供交通路況資料。

使用交通路況接收機傳輸線,將裝置連接至車用電源 ([在車輛](#page-4-0) 中安裝 dēzl [裝置並為其供電](#page-4-0), 第 1 頁)。

當身處交通路況的涵蓋區域時,裝置能顯示交通路況資訊,協助 避免交通延遲。

#### 交通路況接收機訂閱

大多數交通路況接收機皆已內含某區域的交通路況資料訂閱。 您 可以在交通路況接收機中新增其他地區的訂閱。 如需更多資訊, 請移至 [garmin.com/traffic](http://garmin.com/traffic)。

#### 檢視交通路況資訊訂閱

選取 設定 > 交通路況 > 訂閱。

#### 新增訂閱

您可以購買其他地區或國家的交通路況資訊訂閱。

- **1** 從主功能表中,選取 交通路況。
- 2 選取 訂閱 > <del>↓</del>。
- **3** 寫下 FM 交通路況接收機的機台 ID。
- **4** 前往 [www.garmin.com/fmtraffic](http://www.garmin.com/fmtraffic),購買一項訂閱並取得 25 個 字元的代碼。

交通路況資訊授權碼不可重複使用。 每次續約服務時都必須取 得新的授權碼。 如果您擁有多台 FM 交通路況接收機,則必須 為每台接收機都取得新的授權碼。

- **5** 在裝置上選取 下一步。
- **6** 輸入代碼。
- **7** 選取 完成。

#### 啟用交通路況

您可以啟用或停用交通路況資料。

- **1** 選取 設定 > 交通路況。
- **2** 選取 交通路況核取方塊。

# 在地圖上檢視交通路況

交通路況地圖會以色彩區隔顯示鄰近道路的交通流量及延遲。

- **1** 從主功能表中,選取 應用程式 > 交通路況。
- **2** 必要時,選取 > 圖例以檢視交通路況地圖的圖例。

#### 搜尋交通事件

- **1** 從主功能表中,選取 應用程式 > 交通路況。
- 2 選取 => 事件。
- **3** 選取清單中的項目。
- **4** 如果有超過一個事件,請使用箭頭檢視其他事件。

# 車輛與駕駛工具

# 休息規劃

美國聯邦汽車運輸安全管理局 (FMCSA) 規定必須有 Logbook 記 錄,此裝置本身並非核准的替代品。 駕駛人應遵守所有適用的聯 邦及州連續駕駛時間要求。 當與 Garmin eLog™ 相容的電子記錄 裝置 (ELD) 整合時,此裝置可讓汽車運輸業者符合記錄連續駕駛 時間和休息時間的規定。 如需更多資訊,或要購買 Garmin eLog 裝置,請前往 [garmin.com/elog](http://www.garmin.com/elog)。

注意

當啟用休息規劃功能時,裝置會在建議的休息時間和到達駕駛時 數限制的一小時前通知您,並建議航線中的休息位置。 您可以使 用此功能追蹤工作時數,協助您遵守安全法規。

備忘錄: 使用汽車車輛設定檔時無法使用休息規劃功能。

#### 依建議休息

若休息時間到了,裝置會通知您並在航線中顯示建議的休息位置 興趣點。

請從建議的休息位置清單中選取興趣點。

裝置會在航線中將該休息位置新增為下一個目標點。

#### 啟動休息計時器

當車輛持續 30 秒移動速度至少為 8 公里/小時 (5 英里/小時) 時, 即會自動啟動休息計時器。 您可以隨時手動啟動計時器。

- **1** 從地圖選取 > 休息規劃器。
- **2** 選取開始計時器。

#### 暫停與重設休息計時器

休息計時器會在車輛停止超過三分鐘時自動暫停。 車輛短暫停靠 。<br>時您可以手動暫停計時器,例如停車或在卡車休息處暫停。 您可 以在駕駛活動結束時手動重設計時器。

- **1** 選取停止計時器。
- **2** 選取任一選項:
	- 如要暫停計時器,請選取暫停。
	- 如要停止及重設計時器,請選取重設。

#### 調整駕駛時數

您可以調整駕駛總時數以更貼近您的連續駕駛時間紀錄。

- **1** 使用休息規劃器功能時,請選取總駕駛時數。
- **2** 輸入總駕駛時數。
- **3** 選取儲存。

#### 調整每日駕駛上限

您可以依當地法規調整每日駕駛上限。

備忘錄: 但並非所有地區皆提供此功能。

- **1** 使用休息規劃器功能時,請選取每日駕駛時數。
- **2** 選取當地的每日駕駛上限。
- **3** 選取儲存。

#### **Garmin eLog**

Garmin eLog 轉接器可讓汽車運輸業者遵循記錄連續駕駛時間與 休息時間的規定。 當 Garmin eLog 轉接器與您的相容行動裝置配 對時,您可以在 dēzl 裝置上查看連續駕駛時間資訊。 並非所有 地區皆提供 Garmin eLog 轉接器。 如需更多資訊,或要購買 Garmin eLog 轉接器,請前往 [garmin.com/elog](http://www.garmin.com/elog)。

備忘錄: 使用汽車車輛設定檔時無法使用 Garmin eLog 功能。

#### 在 **dēzl** 裝置上設定 **Garmin eLog** 功能

- **1** 將 Garmin eLog 轉接器與行動裝置上的 Garmin eLog 應用程 式配對 (設定 [Garmin eLog](#page-17-0) 裝置, 第 14 頁)。
- **2** 將 dēzl 裝置與相容的行動裝置配對 ([配對您的電話並連線至](#page-13-0) [Smartphone Link,](#page-13-0) 第 10 頁)。
- **3** 啟用 Garmin eLog 應用程式以與 dēzl 裝置配對 (啟用 [Garmin](#page-17-0)  eLog [應用程式以與](#page-17-0) dēzl 裝置配對, 第 14 頁)。

<span id="page-17-0"></span>**4** 如有必要,請啟用 dēzl 裝置上的 Garmin eLog 連線 (在您的 dēzl 裝置啟用或停用 Garmin eLog 連線, 第 14 頁)。

#### 設定 *Garmin eLog* 裝置

您必須設定 Garmin eLog 轉接器並與 Garmin eLog 應用程式配 對,才能使用裝置。

- **1** 從行動裝置上的 App Store 安裝並開啟 Garmin eLog 應用 程式。
- **2** 在您的行動裝置上,請依照畫面上的指示設定 Garmin eLog 系統。

備忘錄: 在設定程序完成前,裝置的功能會受到限制。

#### 啟用 *Garmin eLog* 應用程式以與 *dēzl* 裝置配對

**1** 從 Garmin eLog 應用程式登入駕駛人設定檔。

**2** 選取 **Settings** > **Pair to Nearby Garmin dēzl**。

#### 在您的 *dēzl* 裝置啟用或停用 *Garmin eLog* 連線

- **1** 從您的 dēzl 裝置選取設定 > 無線網路。
- **2** 選取您配對之行動裝置的名稱。
- **3** 選取或清除 **Garmin eLog** 核取方塊。

#### 在 **dēzl** 裝置上查看 **Garmin eLog** 資訊

在 dēzl 裝置上查看 Garmin eLog 資訊前,請務必先完成設定程 序 (在 dēzl 裝置上設定 [Garmin eLog](#page-16-0) 功能, 第 13 頁)。

當您在開車時,裝置會在 Garmin eLog 地圖工具中顯示您的職務 狀態和總駕駛時數。

選取欄位即可檢視剩餘駕駛時數摘要。

#### 檢視 **Garmin eLog** 診斷和故障事件

當 Garmin eLog 裝置偵測到診斷或故障事件時,會在裝置螢幕上 顯示通知。

選取診斷或故障通知即可檢視事件詳細資料。

備忘錄: 您可以在 Garmin eLog 應用程式中檢視其他關於診 斷和故障事件的資訊。

# 分派與追蹤

#### 注意

#### 與他人分享您的位置資訊時需多加留意。

分派與追蹤功能可讓您從智慧型手機或社交網路帳號與分派人或 聯絡人分享您的行程。 在您分享的同時,檢視者可以即時追蹤您 目前的位置、下一個目標點,以及最近的行進路徑。

此功能需要智慧型手機執行 Smartphone Link 應用程式。

備忘錄: 使用汽車車輛設定檔時無法使用此功能。

#### 設定分派與追蹤分享

初次使用分派與追蹤功能時,必須進行功能設定並邀請分派人。

- **1** 連線至 Smartphone Link ([配對您的電話並連線至](#page-13-0) Smartphone [Link,](#page-13-0) 第 10 頁)。
- **2** 在 dēzl 裝置上,選取應用程式 > 分派與追蹤。
- **3** 依照 dēzl 裝置螢幕上的指示完成功能設定。

#### 開始分派與追蹤工作階段

# 與他人分享您的位置資訊時需多加留意。

在開始分享之前,您必須先設定分派與追蹤功能 (設定分派與追蹤 分享, 第 14 頁)。

注意

若要開始分享您的分派與追蹤資料,請使用 dēzl 裝置或 Smartphone Link 應用程式。

- 在 dēzl 裝置上, 選取應用程式 > 分派與追蹤 > 開始。
- 從 dēzl 裝置上的地圖,選取 <> 分派與追蹤 > 開始。
- 在智慧型手機上開啟 Smartphone Link 應用程式,然後選取分 派與追蹤 > 開始分派與追蹤。

系統會張貼可檢視您分派與追蹤資料的連結到您啟用的社交網路 帳號,並會傳送一封內含該連結的電子郵件給您邀請的聯絡人。

在您分享的同時,檢視者按一下連結便可即時追蹤您目前的位置 和最近的行進路徑。

當啟用分派與追蹤分享時, 企會出現在 dēzl 狀態列上。 受邀的 檢視者數目也會顯示出來。

秘訣: 依照預設,分派與追蹤分享工作階段會在 24 小時後自動 結束。 您可以在 Smartphone Link 應用程式中選取分派與追蹤保 持活動可觀看,以延長分派與追蹤分享工作階段的期間,或可隨 時停止分享。

#### 停止分派與追蹤分享

您隨時可以使用 dēzl 裝置或 Smartphone Link 應用程式停止分派 與追蹤分享功能。

- 在 dēzl 裝置上, 選取**應用程式 > 分派與追蹤 > 停止。**
- 在智慧型手機上開啟 Smartphone Link 應用程式,然後選取分 派與追蹤 > 停止分派與追蹤。

檢視者會收到分派與追蹤工作階段已結束的訊息,他們無法再追 蹤您的位置。

#### 傳送分派訊息至 **dēzl** 裝置

在傳送分派訊息前,駕駛人必須先設定分派與追蹤功能 (設定分派 與追蹤分享, 第 14 頁)。

您可以使用分派與追蹤功能將分派訊息直接傳送至 dēzl 裝置。 如要傳送更新資訊給駕駛人,這項功能很實用。

備忘錄: 此功能僅相容於部分智慧型手機傳訊應用程式。

- **1** 準備好內含更新分派資訊的電子郵件或文字訊息。
- **2** 在電子郵件或文字訊息的主旨行或本文中任一處加入「dezl」 單字。

備忘錄: 此單字「dezl」不區分大小寫。

- **3** 將電子郵件或文字訊息傳送至駕駛人的智慧型手機。
- 訊息會顯示在駕駛人的 dēzl 裝置上,在車輛移動可供檢視。

#### 使用分派訊息開始航線

當您收到分派人的訊息時,可以使用收到的地址資訊 (若有) 開始 新的航線。

- **1** 選取訊息通知。
- **2** 選取訊息本文中的地址連結。 裝置即會搜尋該地址。
- **3** 選取一個位置。
- **4** 選取導航!。
- 裝置會計算至目標點的航線,並開始新的分派與追蹤工作階段。

#### **IFTA**

備忘錄: 但並非所有地區皆提供此功能。

必須先啟用卡車車輛設定檔,才能使用此功能。

您可以記錄 International Fuel Tax Agreement (IFTA) 文件所需的 資料,例如燃料購買資料與行駛里程數。

#### 輸入燃料資料

- **1** 選取 應用程式 > **IFTA** > 燃料資訊。
- **2** 輸入每加侖油價。
- **3** 選取已用燃料欄位。
- **4** 輸入購買的燃料量。
- **5** 必要時,選取燃料類型:
	- 若要以公升來記錄數量,請選取加侖 > 升 > 儲存。
	- 若要以加侖來記錄數量,請選取升 > **加侖 > 儲存**。
- **6** 必要時,選取已含稅核取方塊。
- **7** 選取下一步。
- **8** 選取選項以記錄您前往加油的加油站:
	- 從清單中選取鄰近的加油站。
	- 選取文字欄位,並輸入加油站名稱和地址。
- **9** 選取燃料的購買者。

## 編輯燃料資料

#### <span id="page-18-0"></span>**1** 選取應用程式 > **IFTA** > 燃料日誌。

- **2** 必要時,選取車輛設定檔。
- **3** 必要時,選取季度。
- **4** 選取燃料紀錄。
- **5** 選取任一選項:
	- 選取欄位以編輯資訊。
	- 選取 **岗 > 是**, 即可刪除紀錄。

#### 檢視及匯出轄區摘要

轄區摘要列出您在各個季度中行車的各地區或縣市資料。 僅部份 區域才提供轄區摘要。

- **1** 選取應用程式 > **IFTA** > 管轄法院摘要。
- **2** 必要時,選取卡車。
- **3** 必要時,選取季度。
- 4 選取 = > 匯出 > 確定以匯出轄區摘要。 裝置會將摘要匯出到 .csv 檔案,並儲存到裝置的 Reports 資 料夾中。

#### 编輯及匯出里程報告

- **1** 從主功能表選取應用程式 > **IFTA** > 里程報告。
- **2** 必要時,選取卡車。
- **3** 必要時,選取季度。
- **4** 選取報告。
- **5** 選取任一選項:
	- 選取 三 > 刪除,並選取核取方塊以刪除報告。
	- 選取 三 > 合併,並選取核取方塊以合併報告。
	- 撰取 = > 匯出 > 確定。 裝置會將報告匯出到 .csv 檔案, 並儲存到裝置的 **Reports** 資料夾中。

#### 檢視匯出的轄區摘要和里程報告

#### 注意

如果您不清楚檔案用途,請勿刪除檔案。 裝置記憶體內含不應刪 除的重要系統檔。

- **1** 將裝置連接到電腦。
- **2** 從電腦的檔案瀏覽器瀏覽至內部裝置儲存空間,然後開啟 **Reports** 資料夾。
- **3** 開啟 **IFTA** 資料夾。
- **4** 開啟 .csv 檔案。

# 記錄服務記錄

您可以記錄車輛在進行維修或保養時的日期和里程表讀數。 裝置 提供數種服務類別,您可新增自訂類別 (新增服務類別, 第 15 頁)。

- **1** 選取 應用程式 > 服務記錄。
- **2** 選取一項服務類別。
- **3** 選取 新增記錄。
- **4** 輸入里程表讀數,然後選取 下一步。
- **5** 輸入註解 (選填)。
- **6** 選取 完成。

#### 新增服務類別

- **1** 選取 應用程式 > 服務記錄。
- **2** 選取 > 新增類別。
- **3** 輸入類別名稱,然後選取 完成。

#### 刪除服務類別

當您刪除一項服務類別時,也會刪除該類別中的所有服務記錄。

**1** 選取 應用程式 > 服務記錄。

#### **2** 選取 > 刪除類別。

**3** 選取要刪除的服務類別。

#### **4** 選取 刪除。

#### 重新命名服務類別

- **1** 選取 應用程式 > 服務記錄。
- **2** 選取要重新命名的類別。
- **3** 選取 > 重新命名類別。
- **4** 輸入名稱,然後選取 完成。

#### 刪除服務記錄

- **1** 選取 應用程式 > 服務記錄。
- **2** 選取一項服務類別。
- **3** 選取 > 刪除記錄。
- **4** 選取要刪除的服務記錄。
- **5** 選取 刪除。

#### 編輯服務記錄

- 您可編輯註解、里程表讀數和服務記錄的日期。
- **1** 選取 應用程式 > 服務記錄。
- **2** 選取一個類別。
- **3** 選取一個欄位。
- **4** 輸入新的資訊,然後選取 完成。

# 語音命令

備忘錄: 並非所有語言和區域皆提供語音命令,且並非所有機型 皆適用此功能。

備忘錄: 聲控導航在吵雜環境中可能無法達到想要的效能。

語音命令讓您直接說出字句與命令,即可操作您的裝置。 語音命 令功能表提供語音提示和可用命令清單。

#### 設定喚醒片語

喚醒片語是您說出的單字或片語,用來啟用語音命令。 預設的喚 醒片語為「語音命令」。

秘訣: 您可以使用強而有力的喚醒片語,減少意外啟動語音命令 的機率。

- 1 選取**應用程式 > 語音命令 > < > 喚醒片語。**
- **2** 輸入新的喚醒片語。
	- 當您輸入片語時,裝置會指出喚醒片語的強度。
- **3** 選取完成。

# 啟動語音命令

說出您的喚醒片語。 畫面上會出現語音命令功能表。

# 語音命令秘訣

- 以一般語調正對著裝置說話。
- 減少背景噪音 (例如人聲或收音機),以提高語音辨識的精確 度。
- 當命令出現在畫面上時說出命令。
- 視需要回應裝置的語音提示。
- 增加喚醒片語的長度以降低意外啟動語音命令的機率。
- 裝置進入和結束「語音命令」時,您會聽到兩聲確認提示音。

# 使用語音命令啟動航線

您可以說出常見、知名地點的名稱。

- **1** 說出您的喚醒片語 (設定喚醒片語, 第 15 頁)。
- **2** 說出 尋找地點。
- **3** 聆聽語音提示,並說出地點名稱。
- **4** 說出路線編號。
- **5** 說出 導航。

# <span id="page-19-0"></span>靜音指示

您無須將裝置設為靜音即可停用語音命令的語音提示。

1 選取 應用程式 > 語音命令 > <。

**2** 選取 將指示設為靜音 > 啟用。

# 語音控制

不提供「語音命令」功能的地區將會啟動「語音控制」功能。 「語音控制」可讓您用聲音來控制裝置。 使用「語音控制」功能 前,您必須先用您的聲音進行設定。

#### 設定語音控制

您必須用單一使用者的聲音來設定 語音聲控功能;其他使用者將 無法使用此功能。

- **1** 選取 應用程式 > 語音聲控。
- **2** 依照螢幕上的指示操作,錄製每一個語音控制片語命令。 備忘錄: 您不需要照本宣科讀出螢幕上的片語。 您可以依據 個人偏好,說出具有相同意思的替代命令。

若要使用語音控制功能,必須說出您針對該功能錄製的命令。

#### 使用語音控制

- **1** 說出您錄製的 語音聲控片語命令。
- 語音控制功能表即會出現。
- **2** 依照螢幕上的指示操作。

#### 語音控制秘訣

- 以一般語調正對著裝置說話。
- 減少背景噪音 (例如人聲或收音機),以提高語音辨識的精確 度。
- 當命令出現在畫面上時說出命令。
- 裝置成功接收命令時,您會聽到確認音效。

# 使用應用程式

# 在裝置上檢視使用手冊

- 您可以在裝置螢幕上檢視許多語言版本的完整使用手冊。 **1** 選取應用程式 > 使用手冊。
- 使用手冊顯示的語言會與軟體文字相同 ([語言與鍵盤設定](#page-21-0), 第 [18](#page-21-0) 頁)。
- 2 選取 Q 可搜尋使用手冊 (選用)。

# 檢視卡車地圖

卡車地圖會在地圖上強調顯示辨識出的卡車航線,例如美國地面 交通支援法 (STAA) 建議的航線、 TruckDown (TD) 建議的航 線,及非放射性危險物質 (NRHM) 航線。 辨識出的航線會依您的 所在區域與裝置載入的地圖資料而異。

選取 應用程式 > 卡車地圖。

# 檢視天氣預報

裝置必須接收氣象資料才有辦法使用此功能。 裝置能連線至 Smartphone Link 應用程式以接收氣象資料 ([配對您的電話並連線](#page-13-0) 至 [Smartphone Link,](#page-13-0) 第 10 頁)。

#### **1** 選取應用程式 > 天氣。

裝置顯示目前的天氣狀況,以及未來幾天的天氣預報。

**2** 選取特定的某一天。 出現當日詳細的天氣預報。

#### 檢視其他城市附近的天氣

#### **1** 選取 應用程式 > 天氣 > 目前位置。

- **2** 選取一個選項:
	- 若要檢視喜愛城市的天氣,請選取清單中的城市。
	- 若要新增喜愛城市,請選取 **新增城市**,並輸入城市名稱。

# 檢視天氣雷達

您必須使用 Smartphone Link 購買進階天氣服務才能使用此功 能。

您可以在地圖上檢視以動畫分色顯示的目前天氣狀況雷達地圖, 以及天氣圖示。 氣象圖示會變更,以顯示附近的天氣,例如降 雨、降雪和大雷雨。

- **1** 選取 應用程式 > 天氣。
- **2** 必要時,選取城市。
- **3** 選取 > 天氣雷達。

#### 檢視天氣警報

您必須使用 Smartphone Link 購買進階天氣服務才能使用此功 能。

當您使用裝置行進時,地圖上可能會顯示天氣警報。 您也可以檢 視靠近您的目前位置或鄰近所選城市的天氣警報地圖。

- **1** 選取 應用程式 > 天氣。
- **2** 必要時,選取城市。
- **3** 選取 > 天氣警報。

#### 查看路況

您必須使用 Smartphone Link 購買進階天氣服務才能使用此功 能。

- **1** 選取 應用程式 > 天氣。
- **2** 必要時,選取城市。
- **3** 選取 > 路況。

# 行程規劃器

您可以使用行程規劃器建立並儲存可供日後導航的行程。 這對規 劃送貨航線、假期或公路旅行相當有用。 您可以編輯儲存的行程 以進一步自訂該行程,包括重新排列位置、最佳化停靠點的順 序、新增建議的吸引點,以及新增成形點。

您也可以使用行程規劃器來編輯並儲存現用航線。

#### 規劃行程

一段行程可包含許多目標點,且至少必須包含一個起點和一個目 標點。 起點是您打算開始行程的位置, 如果您從不同的位置開始 導航行程,裝置可讓您選擇先導航到您的起點。 若是往返的行 程,起點和最終目標點可以為同一個點。

- **1** 選取應用程式 > 航線行程 > 新增航程。
- **2** 選取選取起點位置。
- **3** 選擇起點,然後選取選取。
- **4** 選取選取目標點。
- **5** 選擇目標點的位置,然後選取選取。
- **6** 選取新增位置以新增更多位置 (選用)。
- **7** 新增所有必要的位置後,請選取下一步 > 儲存。
- **8** 輸入名稱,然後選取完成。

#### 编輯和重新排列行程中的位置

- **1** 選取應用程式 > 航線行程 > 儲存的行程。
- **2** 選取儲存的行程。
- **3** 選取一個位置。
- **4** 選取任一選項:
	- 若要向上或向下移動位置,請選取 ♪,並將位置拖曳到行 程中的新位置。
	- 若要在選定的位置後新增位置,請選取 ④。
	- 若要移除位置,請選取

#### 行程目標點順序最佳化

裝置可自動最佳化行程中的目標點順序,建立更短、更有效率的 航線。 最佳化順序時不會變更起點位置和最終目標點。

編輯行程時,請選取 > 最佳化順序。

#### 探索行程沿路的吸引點

裝置可建議有趣或受歡迎的吸引點,以便您新增至行程中。

- <span id="page-20-0"></span>1 編輯行程時,選取 => 行程設定 > 建議吸引點。
- **2** 選取吸引點以檢視更多資訊。
- **3** 選取選取,將吸引點新增至您的行程。

#### 變更行程的航線選項

在開始設計行程時,您可以自訂裝置計算航線的方式。

- **1** 選取應用程式 > 航線行程 > 儲存的行程。
- **2** 選取儲存的行程。
- 3 選取 > 行程設定。
- **4** 選取任一選項:
	- 若要將成形點新增至您的行程,請選取**設計航線**,再依照 畫面上的指示執行 ([調整航線](#page-7-0), 第 4 頁)。
	- 若要變更行程的計算模式,請選取**航線規劃偏好** ([變更航線](#page-7-0) [計算模式](#page-7-0), 第 4 頁)。

#### 導航至儲存的行程

- **1** 選取應用程式 > 航線行程 > 儲存的行程。
- **2** 選取儲存的行程。
- **3** 選取導航!。
- **4** 選取要導航的第一個位置,然後點選開始。 裝置會計算從您目前位置到選取位置的路線,然後依序引導您 前往其餘的行程目標點。

#### 編輯和儲存現用航線

- 您可以透過行程規劃器編輯現用航線並將其儲存為行程。
- **1** 選取 應用程式 > 航線行程 > 我目前的航線。
- **2** 使用任何行程規劃器功能來編輯您的航線。 航線會在每次變更後重新計算。
- **3** 選取 儲存,將航線儲存為行程,供日後再次導航使用 (選用)。

# 即時路況影像 交通路況攝影機

您必須連線到 Smartphone Link 且訂閱 即時路況影像 服務,才 能使用此服務 (訂閱 Garmin [即時服務](#page-13-0), 第 10 頁)。 即時路況影像 交通路況攝影機提供主要道路和交叉路口交通的即 時影像,

並非所有地區皆提供 即時路況影像 服務。

#### 檢視和儲存 即時路況影像 交通路況攝影機

您可以檢視附近交通路況攝影機所拍到的即時影像。 您也可以針 對經常行駛的區域儲存交通路況攝影機。

- **1** 選取應用程式 > 即時路況影像。
- **2** 選取點選以新增。
- **3** 選取道路。
- **4** 選取交通路況攝影機位置。 來自該攝影機的即時影像預覽會顯示在攝影機位置所在地圖的 旁邊。 選取影像預覽即可檢視完整大小的影像。
- **5** 選取儲存可儲存攝影機 (選用)。

攝影機的縮圖影像預覽會新增到 即時路況影像 應用程式的主 畫面。

#### 檢視地圖上的 即時路況影像 交通路況攝影機

即時路況影像 地圖工具會顯示前方道路上的交通路況攝影機。

**1** 從地圖選取 > 即時路況影像。

裝置會顯示前方道路上最近的交通路況攝影機的即時影像,以 及與該攝影機的距離。 當您經過該攝影機時,裝置即會載入前 方下一台攝影機的即時影像。

**2** 如果道路上找不到任何攝影機,請選取尋找攝影機以檢視或儲 存附近的交通路況攝影機 (選用)。

#### 儲存交通路況照相機

- **1** 選取應用程式 > 即時路況影像。
- **2** 選取點選以新增。
- **3** 選取道路。

**4** 選取交叉路口。

**5** 選取儲存。

# 檢視先前的航線和目標點

您必須先啟用旅程記錄功能才能使用此功能 ([裝置與隱私權設定](#page-21-0), 第 [18](#page-21-0) 頁)。

您可以在地圖上檢視先前造訪過的航線和位置。

選取 應用程式 > 造訪過的地點。

# **dēzl** 設定

#### 地圖與車輛設定

#### 選取 設定 > 地圖與車輛。

車輛圖示: 設定在地圖上代表您所在位置的車輛圖示。

- 開車地圖畫面: 設定地圖上的視圖。
- 地圖詳細度: 設定地圖的詳細程度。 顯示更多細節會使地圖繪製 速度變慢。
- 地圖主題: 變更地圖資料的顏色。
- 導航資訊選單: 設定在導航資訊選單中顯示的捷徑。
- 地圖圖層: 設定在地圖頁面上顯示的資料 ([自訂地圖圖層](#page-13-0), 第 [10](#page-13-0) 頁)。
- 自動縮放: 自動選取縮放等級,以最佳方式使用地圖。 若停用此 選項,您必須手動縮放地圖。
- 地圖管理: 設定裝置要使用的已安裝地圖。

#### 啟用地圖

您可以啟用裝置上安裝的地圖產品。

- 秘訣: 若要購買其他地圖產品,請前往 <http://buy.garmin.com>。
- **1** 選取設定 > 地圖與車輛 > 地圖管理。
- **2** 選取地圖。

#### 導航設定

- 選取設定 > 導航。
- 航線預覽: 開始導航後,顯示航線中主要道路的預覽。
- 計算模式: 設定航線計算方式。
- 休息規劃: 根據您的駕駛時間顯示建議的休息時間。
- 迴避: 設定航線上要迴避的道路特徵。
- 自訂迴避: 迴避特定的道路或區域。
- 自動啟動「分派與追蹤」: 設定分派與追蹤功能以在開始航線時自 動啟動。
- 收費道路: 設定迴避收費道路的偏好。

通行收費: 設定迴避收費道路和需收費貼紙之路段的偏好。 備忘錄: 但並非所有地區皆提供此功能。

環境保護區: 設定迴避可能適用於您的車輛之低排放或排氣限制區 域的偏好設定。

限制模式: 停用所有需要大量注意力的功能。

**GPS** 模擬模式: 讓裝置停止接收 GPS 訊號,並節省電力。

#### 計算模式設定

選取 設定 > 導航 > 計算模式。

航線會根據特定航線的道路速限及車輛加速資料進行計算。 較短時間: 計算行駛時間較短、但距離可能較長的航線。 較短距離: 計算距離較短、但行駛時間可能較長的航線。

直線導航: 計算從您的位置到目標點的直線航線。

#### 設定模擬位置

如果您位於室內或收不到衛星訊號時,您可以使用 GPS 模擬器 從模擬位置規劃航線。

- **1** 選取設定 > 導航 > **GPS** 模擬模式。
- **2** 在主功能表中,選取觀看地圖。
- <span id="page-21-0"></span>**3** 點兩下地圖可選取區域。 位置地址會出現在畫面底部。
- **4** 選取位置說明。
- **5** 選取設定位置。

# 無線網路設定

無線網路設定可讓您管理 Wi‑Fi® 網路、配對的 Bluetooth 裝置和 Bluetooth 功能。

選取設定 > 無線網路。

藍牙: 啟用 Bluetooth 無線技術。

配對的裝置名稱: 配對的 Bluetooth 裝置名稱會顯示在功能表中。 您可以選取某個裝置名稱,以變更該裝置的 Bluetooth 功能設 定。

搜尋裝置: 搜尋鄰近的 Bluetooth 裝置。

易記名稱: 可讓您輸入易記名稱, 該名稱可在其他啟用 Bluetooth 無線技術的裝置上識別您的裝置。

**Wi-Fi**: 啟用 Wi‑Fi 無線電。

- 精存的網路: 可讓您編輯或移除已儲存的網路。
- 搜尋網路: 搜尋附近的 Wi-Fi 網路 ([連線至](#page-22-0) Wi-Fi 網路, 第 [19](#page-22-0) 頁)。

# 駕駛人輔助功能設定

#### 選取設定 > 駕駛輔助功能。

- 語音駕駛警示: 啟用各種語音駕駛警示 ([駕駛警覺功能和警示](#page-5-0), [第](#page-5-0) 2 頁)。
- 疲勞警告: 在長時間連續駕駛時發出提醒。
- 書示點提示: 接近自訂的興趣點, 或接近闖紅燈照相機時發出提 醒。

備忘錄: 必須載入自訂興趣點 (POI),才會顯示特殊警示點提 示。 但並非所有地區皆提供此功能。

# 倒車攝影機設定

倒車攝影機設定可讓您管理已配對的 Garmin 倒車攝影機及其設 定。 這個功能表只有在裝置連接無線攝影機接收機纜線時,才會 顯示在導航裝置上。 請參閱倒車攝影機使用者手冊以瞭解關於配 對攝影機及其設定的詳細資訊。 如需購買 Garmin 倒車攝影機, 請前往 [Garmin.com/backupcamera](http://garmin.com/backupcamera)。

選取設定 > 倒車攝影機,然後選取配對的攝影機。

- 取消配對: 移除配對的攝影機。 必須重新將攝影機配對,才能用 此裝置和纜線加以檢視。
- 重新命名: 重新命名配對的攝影機。

引導線: 顯示或隱藏引導線,並且讓您調整引導線的位置。

# 顯示設定

選取設定 > 顯示。

方向: 設定螢幕為直向 (垂直) 或橫向 (水平)。

備忘錄: 並非所有產品型號皆提供此功能。

- 日夜模式: 選擇白天或夜間顏色模式。如果您選擇自動選項, 裝 置會依每天當下的時間自動切換白天或夜間顏色。
- 亮度: 調整顯示亮度。
- 自動關閉螢幕背光: 設定使用電池電力時的閒置時間長短, 閒置時 間結束後裝置即進入睡眠模式。
- 螢幕截圖: 可拍攝裝置螢幕的照片。 截錄畫面會儲存於裝置儲存 空間的 Screenshot 資料夾內。

# 交通路況設定

從主功能表中,選取 設定 > 交通路況。

交通路況: 啟用交通路況。

- 目前的供應商: 設定交通路況資料的供應商。 自動選項會自動選 取現有的最佳交通路況資料。
- 訂閱: 列出目前的交通路況資訊訂閱。

最佳化航線: 讓裝置自動使用最佳化替代航線,或在提出要求時才 使用替代航線 ([避開航線上的交通延遲](#page-7-0), 第 4 頁)。

路況警示: 設定觸發裝置顯示交通路況警示的交通延遲嚴重性。

# 單位與時間設定

若要開啟單位與時間設定頁面,請從主功能表中選取 設定 > 單位 與時間。

- 目前時間: 設定裝置時間。
- 時間格式: 可讓您選取 12 小時制、24 小時制或格林威治顯示時 間。

單位: 設定用於測量距離的單位。

位置格式: 設定地理座標的座標格式與大地座標系統。

#### 設定時間

- **1** 在主功能表選取時間。
- **2** 選取一個選項:
	- 若要使用 GPS 資訊自動設定時間,請選取 自動。
	- 若要手動設定時間,請將數字向上或向下拖曳。

# 語言與鍵盤設定

若要開啟語言與鍵盤設定,請從主功能表中選取設定 > 語言與鍵 盤。

語音語言: 設定語音提示的語言。

系統語言: 將所有螢幕文字設定為選取的語言。

備忘錄: 變更系統語言不會變更使用者輸入資料的語言或地圖 資料的語言 (例如路名)。

鍵盤語言: 啟用鍵盤語言。

# 特殊警示點提示設定

備忘錄: 必須載入自訂興趣點 (POI),才會顯示特殊警示點提 示。

- 備忘錄: 並非所有地區皆提供此功能。
- 選取 設定 > 警示點提示。
- 音訊: 設定接近特殊警示點時播放的提示聲響。
- 警示: 設定要播放提示的特殊警示點類型。

# 裝置與隱私權設定

- 選取設定 > 裝置。
- 關於: 顯示軟體版本編號、機台 ID 號碼及其他數種軟體功能的相 關資訊。
- 法規: 顯示法規標記與資訊。
- **EULA**: 顯示使用者授權合約。

備忘錄: 您更新系統軟體或購買額外地圖資料時,需要此資 訊。

裝置資料回報: 分享匿名資料以改善裝置。

位置回報: 與 Garmin 分享位置資訊以改善內容。

- 旅程紀錄: 可讓裝置記錄 myTrends、「我曾造訪過的地方」和 「旅程記錄」等功能的資訊。
- 清除旅程記錄: 清除 myTrends、「我曾造訪過的地方」和「旅程 記錄」等功能的旅程記錄。

# 回復設定

- 您可以將特定類別的設定或所有設定回復為出廠設定值。
- **1** 選取 設定。
- **2** 必要時,選取一個設定類別。
- **3** 選取 > 回復。

# 裝置資訊

# <span id="page-22-0"></span>檢視法規與規範資訊

- **1** 在設定功能表中,滑動到功能表底部。
- **2** 選取裝置 > 法規。

# 規格

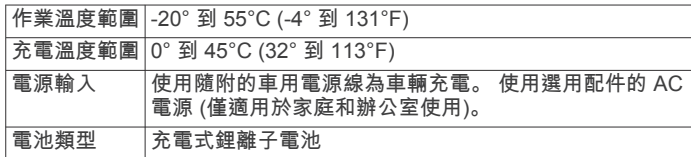

# 為裝置充電

備忘錄: 本 Class III 產品應使用 LPS 電源供應器供電。 您可以使用下列任一方式為裝置中的電池充電。

- 將裝置連接到車用電源。
- 將裝置連接到選購的電源變壓器配件,例如插座變壓器。 您可以從 Garmin 經銷商或 [www.garmin.com](http://www.garmin.com) 購買經核准並適 合家用或辦公室使用的 Garmin AC-DC 變壓器。 裝置若連接 第三方廠商的變壓器,充電可能會變慢。

# 裝置維護

# **Garmin** 支援中心

若需說明與資訊,例如產品手冊、常見問題、影片及客戶支援, 請前往 [support.garmin.com](http://support.garmin.com)。

## 地圖和軟體更新

為獲得最佳導航體驗,裝置上的地圖和軟體應保持最新狀態。 地 圖更新可確保裝置擁有最新的可用地圖資料。 軟體更新可改進功 能和效能。

更新裝置的方式有兩種。

- 您可以將裝置連線至 Wi‑Fi 網路,直接在裝置上進行更新 (建 議使用)。 此選項可讓您輕鬆更新裝置,不必連接至電腦。
- 您可以將裝置連接至電腦,並使用 Garmin Express 應用程式 進行更新。 如果更新的地圖對內部儲存空間而言過大,就可以 使用此選項將地圖資料安裝至記憶卡中。

#### 連線至 **Wi**‑**Fi** 網路

第一次開啟裝置時,系統會提示您連線至 Wi‑Fi 網路並註冊裝 置。 您也可以使用設定功能表來連線至 Wi‑Fi 網路。

#### **1** 選取設定 > 無線網路。

- **2** 必要時,請選取 **Wi-Fi** 以啟用 Wi‑Fi 技術。
- **3** 選取搜尋網路。

裝置會顯示附近的 Wi‑Fi 網路清單。

- **4** 選取網路。
- **5** 必要時,請輸入網路密碼並選取完成。

裝置會連線至網路,且此網路會新增至已儲存的網路清單中。 當 裝置在此網路範圍內時,就會自動重新連線至網路。

# 使用 **Wi**‑**Fi** 網路更新地圖和軟體

注意 更新地圖和軟體時,裝置可能需要下載大型檔案。 這適用您網際 網路服務供應商的一般數據資料限制或費用。 如需數據資料限制 或費用的詳細資訊,請聯絡您的網際網路服務供應商。

您可以將裝置連線至可存取網際網路的 Wi-Fi 網路,來更新地圖 和軟體。 這可讓裝置不必連接至電腦即可保持在最新狀態。

**1** 將裝置連線至 Wi‑Fi 網路 (連線至 Wi‑Fi 網路, 第 19 頁)。 裝置連線至 Wi-Fi 網路時,會檢查是否有可用的更新。 如果有 可用的更新, 會顯示在主功能表的設定圖示上。

**2** 選取設定 > 更新。 裝置會檢查是否有可用的更新。 如果有可用的更新, 地圖或軟 體下方會顯示有可用更新。

- **3** 選取任一選項:
	- 若要安裝所有可用的更新,請選取全部安裝。
	- 若只要安裝地圖更新,請選取地圖 > 全部安裝。
	- 若只要安裝軟體更新,請選取軟體 > 全部安裝。
- **4** 閱讀授權合約,然後選取全部接受,來接受合約。 備忘錄: 如果您不同意授權條款,可以選取拒絕。 這麼做會 停止更新程序。 若不接受授權合約,便無法安裝更新。
- **5** 使用隨附的 USB 傳輸線將裝置連接至外部電源,然後選取繼 續 (為裝置充電, 第 19 頁)。

若要獲得最佳充電效果,建議使用功率輸出至少有 1 安培的 USB 壁式充電器。 許多智慧型手機、平板電腦或可攜式媒體 裝置的 USB 電源變壓器可能相容。

**6** 在更新程序完成前,請讓裝置保持連接外部電源,並在 Wi‑Fi 網路的範圍內。

秘訣: 如果地圖更新程序在完成前遭到中斷或取消,裝置可能會 遺失地圖資料。 若要修復遺失的地圖資料,您必須使用 Wi-Fi 或 Garmin Express 重新更新地圖。

#### 使用 **Garmin Express** 更新地圖和軟體

您可以使用 Garmin Express 軟體,為裝置下載和安裝最新的地 圖和軟體更新。 Garmin Express 適用於 Windows® 和 Mac® 電 腦。

**1** 在您的電腦上,移至 [www.garmin.com/express](http://www.garmin.com/express)。

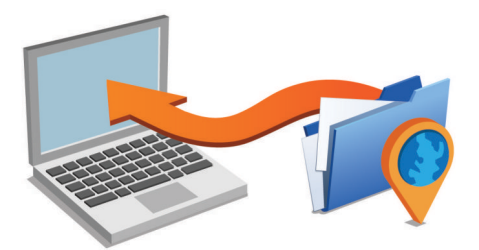

- **2** 選取任一選項:
	- 若要在 Windows 電腦上安裝,請選取下載 **Windows** 適用 版本。
	- 若要在 Mac 電腦上安裝,請選取下載 **Mac** 適用版本。
- **3** 開啟下載的檔案,並依照畫面指示完成安裝。
- **4** 啟動 Garmin Express。
- **5** 使用 USB 纜線將 dēzl 裝置連接到電腦。

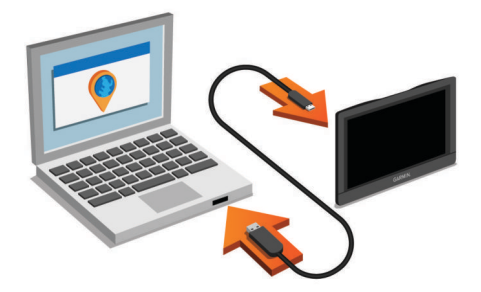

- **6** 當 dēzl 裝置提示您進入檔案傳輸模式時,請選取是。
- **7** 在電腦上按一下新增裝置。
- Garmin Express 軟體會偵測您的裝置。
- **8** 按一下新增裝置。
- **9** 依照螢幕上的指示註冊裝置,然後將裝置新增至 Garmin Express 軟體。

設定完成後,Garmin Express 軟體會搜尋適用於您裝置的地 圖和軟體更新。

#### <span id="page-23-0"></span>**10**選取任一選項:

- 若要安裝所有可用的更新, 按一下全部安裝。
- 若要安裝單一更新,按一下**檢視詳細資訊**,然後選取一項 更新。

備忘錄: 如果地圖更新對裝置的內部儲存空間而言過大,軟體 可能會提示您在裝置中插入 microSD® 卡,以增加儲存空間 ([安裝地圖與資料記憶卡](#page-24-0), 第 21 頁)。

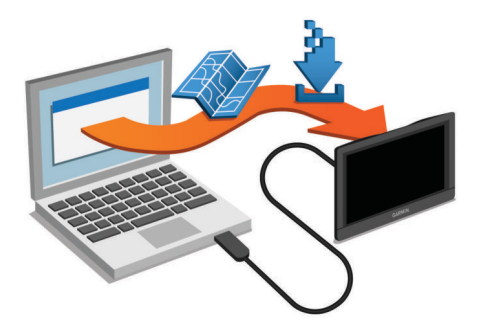

Garmin Express 軟體會下載並安裝更新到您的裝置。 地圖更新 很大,此程序在網際網路連線較慢的情況下,可能會需要很長的 時間。

# 裝置保養

# 注意

請避免將裝置摔落。 請勿將裝置存放於可能長時間暴露於極端溫度之處,否則可能會 造成永久損壞。

絕對不可使用堅硬或尖銳的物體來操作觸控式螢幕,否則可能會 造成損壞。

請勿讓裝置接觸到水。

#### 清潔外殼

#### 注意 請勿使用可能會損壞塑膠元件的化學清潔劑或溶劑。

- **1** 請使用以中性清潔劑稍微沾濕的布清潔裝置外殼 (不含觸控式 螢幕)。
- **2** 擦乾裝置。

#### 清潔觸控式螢幕

- **1** 使用柔軟、乾淨且沒有絨毛的布。
- **2** 如有必要,則將布以水稍微沾濕。
- **3** 如果使用濕布,請關閉裝置,並切斷裝置電源。
- **4** 用布輕輕擦拭螢幕。

#### 避免遭竊

- 不用時,請取下裝置和固定座,並放在看不到的地方。
- 請清除吸附式固定座在擋風玻璃上的殘留物。
- 請勿將您的機台置於手套箱內。
- 使用 Garmin Express 軟體註冊您的裝置 [\(garmin.com](http://garmin.com/express) [/express](http://garmin.com/express))。

# 重設裝置

如果裝置停止運作,您可以重設裝置。 按住電源鍵 12 秒。

# 取下裝置、固定座及吸附式固定座

#### 從固定座取下裝置

- **1** 按下固定座上的釋放片或按鈕。
- **2** 將裝置底部向上傾斜,然後從固定座拿起裝置。

### 從吸附式固定座取下固定座

- **1** 將裝置固定座向右或向左旋轉。
- **2** 施力直到固定座上的插槽與吸附式固定座上的圓球分離。

#### 從擋風玻璃取下吸附式固定座

- **1** 將吸附式固定座上的鎖定桿朝自己的方向扳。
- **2** 將吸附式固定座上的調整片朝自己的方向拉。

# 更換車用電源線中的保險絲

#### 注意

更換保險絲時,請勿弄丟任何小零件,並請將它們確實裝回適當 位置。 車用電源線必須正確配裝,否則將無法運作。

如果您的裝置無法在車上充電,您可能必須更換車用變壓器頂端 的保險絲。

**1** 逆時針旋轉末端零件 以鬆開零件。

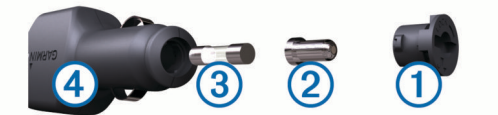

秘訣: 您可能需要硬幣來移除末端零件。

- 2 移除末端零件、銀色尖端 ② 及保險絲 ③。
- **3** 插入具相同電流 (例如 1 A 或 2 A) 的全新快熔保險絲。
- **4** 將銀色尖端放入末端零件內。
- 5 將末端零件往內推並順時針旋轉, 以鎖回車用電源線 4,

# 疑難排解

## 吸附式固定座無法持續黏附在擋風玻璃上

- **1** 使用外用酒精清潔吸附式固定座與擋風玻璃。
- **2** 使用乾淨的乾布擦乾。
- **3** 安裝吸附式固定座 (在車輛中安裝 dēzl [裝置並為其供電](#page-4-0), 第 1 [頁](#page-4-0))。

# 裝置未取得衛星訊號

- 確認 GPS 模擬器已關閉 ([導航設定](#page-20-0), 第 17 頁)。
- 請將裝置帶離停車場,並遠離高樓和樹木。
- 保持靜止數分鐘。

# 裝置在車內無法充電

- 檢查車用電源線的保險絲 (更換車用電源線中的保險絲, 第 20 頁)。
- 確認車輛已發動並且正供應電源到電源插座。
- 請確認車輛內部的溫度在充電溫度範圍內,充電溫度範圍標示 於規格中。
- 確認車輛電源插座中的保險絲未燒掉。

# 電池無法長時間使用

- 降低螢幕亮度 ([顯示設定](#page-21-0), 第 18 頁)。
- 縮短顯示逾時時間 ([顯示設定](#page-21-0), 第 18 頁)。
- 降低音量 ([調整音量](#page-4-0), 第 1 頁)。
- 不使用 Wi-Fi 無線電時請將其關閉 ([無線網路設定](#page-21-0), 第 18 頁)。
- 不使用裝置時,讓裝置進入睡眠模式 ([開啟或關閉裝置](#page-4-0), 第 1 [頁](#page-4-0))。
- 讓裝置遠離極端的溫度。
- 請勿將裝置放於陽光直射處。

# 我的裝置未連線至我的手機或 **Smartphone Link**

• 選取設定 > 無線網路。

<span id="page-24-0"></span>必須啟用 Bluetooth 選項。

- 在您的電話上啟用 Bluetooth 無線技術,並讓電話與裝置彼此 相距 10 公尺 (33 英尺) 內。
- 開啟智慧型手機上的 Smartphone Link 應用程式,並選取■> 以重新啟動 Smartphone Link 背景服務。
- 確認您的手機可以相容。
- 請移至 [www.garmin.com/bluetooth](http://www.garmin.com/bluetooth),以取得更多資訊。
- 再次完成配對程序。 若要重複配對程序,您必須先取消配對手機和裝置 ([刪除已配](#page-15-0) [對的電話](#page-15-0), 第 12 頁),再完成配對程序 ([配對您的電話並連線至](#page-13-0) [Smartphone Link,](#page-13-0) 第 10 頁)。

# **Smartphone Link** 應用程式會影響我智慧型手機 的電池電量

Smartphone Link 應用程式使用 Bluetooth 無線技術來與您的裝置 收發資料。 就使用中的 Bluetooth 連線而言,消耗一些電量是很 正常的現象。 此應用程式還會定期檢查是否有可用的服務更新, 這麼做可能也會消耗額外的電量。

您可以在 Smartphone Link 應用程式中變更電池用量設定,以減 少應用程式所消耗的電量。

- 1 在智慧型手機的 Smartphone Link 應用程式中, 選取 **な**。
- **2** 捲動至電力使用說明區段,並選取設定。
- **3** 選取一或多個選項:
	- 清除 **Bluetooth Auto-Connect** 核取方塊。 停用此選項或許可節省少部分的電量,但會使應用程式無 法自動連線至您的 dēzl 裝置。 停用此選項後,每次裝置要 連線至 Smartphone Link,您都必須從 Smartphone Link 主 功能表中選取 ▶。
	- 清除 **Live Services Check** 核取方塊。

在某些智慧型手機上,停用此選項可能會大幅減少應用程 式所消耗的電量。不過停用此選項後,您必須手動重新整 理 Smartphone Link 主功能表,才能接收關於可用即時服 務的更新資訊。

# 附錄

#### 安裝地圖與資料記憶卡

您可以安裝記憶卡來增加您裝置上儲存地圖和其他資料的空間。 記憶卡可以向電子供應商購買,[Garmin.com/maps](http://garmin.com/maps) 亦販售預先載 入 Garmin 地圖軟體的記憶卡。 裝置支援 4 到 64 GB 的 microSD 記憶卡。

- **1** 在裝置上找到地圖與資料記憶卡插槽 (dēzl 580 [裝置總覽](#page-4-0), [第](#page-4-0) 1 頁)。
- **2** 將記憶卡插入插槽中。
- **3** 下壓直到發出喀聲。

#### 資料管理

您可以將檔案儲存在裝置上。 本裝置具有記憶卡插槽,可提供額 外的資料儲存空間。

備忘錄: 裝置不相容於 Windows95、98、Me、 Windows NT® 和 MacOS 10.3 和更舊版本。

#### 關於記憶卡

您可以向電子供應商購買記憶卡,或購買預載的 Garmin 地圖軟 體 ([www.garmin.com\)](http://www.garmin.com)。 記憶卡除了可用來儲存地圖和資料之 外,還可用來儲存地圖、影像、地理藏寶、航線、航點及自訂興 趣點等檔案。

#### 將裝置連接到電腦

您可以使用 USB 傳輸線將裝置連接至電腦。

- **1** 將 USB 傳輸線接頭較小的一端插入裝置的連接埠。
- **2** 將 USB 傳輸線接頭較大的一端插入電腦上的連接埠。
- **3** 當 dēzl 裝置提示您進入檔案傳輸模式時,請選取是。

裝置畫面會顯示裝置連接到電腦的圖片。

裝置會依照您的電腦作業系統,顯示為可攜式裝置、卸除式磁碟 機或卸除式磁碟區。

#### 從電腦傳輸資料

- **1** 將裝置連接到電腦 (將裝置連接到電腦, 第 21 頁)。 裝置會依照您的電腦作業系統,顯示為可攜式裝置、卸除式磁 碟機或卸除式磁碟區。
- **2** 在電腦上開啟檔案瀏覽器。
- **3** 選取檔案。
- **4** 選取 編輯 > 複製。
- **5** 瀏覽至裝置上的資料夾。

備忘錄: 如果顯示為卸除式磁碟機或磁碟區,請勿將檔案置於 Garmin 資料夾中。

**6** 選取 編輯 > 貼上。

#### 拔下 **USB** 傳輸線

如果裝置已以卸除式磁碟機或磁碟區形式連接至電腦,則必須安 全地中斷電腦裝置的連線才能避免遺失資料。 如果裝置已以可攜 式裝置形式連接至 Windows 電腦,則不需要安全地中斷該裝置的 連線。

- **1** 請完成動作:
	- 如為 Windows 電腦,請選取系統匣中的 安全地移除硬體圖 示,然後選取您的裝置。
	- 如為 Mac 電腦,請將磁碟圖示拖曳到垃圾桶。
- **2** 從電腦上拔下傳輸線。

#### 檢視 **GPS** 訊號狀態

按住 ... | 三秒。

# 購買額外地圖

- **1** 前往 [garmin.com](http://garmin.com) 上的裝置產品頁面。
- **2** 點選地圖索引標籤。
- **3** 依照螢幕指示進行操作。

### 購買配件

前往 [Garmin.com/accessories](http://garmin.com/accessories)。

# 索 引

<span id="page-25-0"></span>符 號 2-D 地圖畫面 **[10](#page-13-0)** 3-D 地圖畫面 **[10](#page-13-0)** 字母安裝裝置 從固 定 座取下 **[20](#page-23-0)** 汽車 **[1](#page-4-0)** 吸附式固 定 座 **[1](#page-4-0), [20](#page-23-0)** 報 告, 行 程 **[15](#page-18-0)** 保險 絲, 更 換 **[20](#page-23-0)** 變 更 搜 尋 區 域 **[6](#page-9-0)** 編 輯, 儲存的行 程 **[17](#page-20-0)** 撥 號 **[11](#page-14-0)** 測 速照相 **[3](#page-6-0)** 產品支援 **[16](#page-19-0)** 車輛 設 定 檔, 卡車 **[2](#page-5-0)** 車行 方 向 **[3](#page-6-0)** 車用電源 線 **[1](#page-4-0)** 重設 設<br>\_\_\_\_\_\_\_\_\_\_\_\_\_\_\_\_\_\_\_\_\_\_\_\_\_\_\_\_<br>行程資訊 [9](#page-12-0) 裝 置 **[20](#page-23-0)** 儲 存, 目前 位 置 **[8](#page-11-0)** 儲存的 位 置 **[17](#page-20-0)** 編 輯 **[8](#page-11-0)** 類 別 **[8](#page-11-0)** 刪除 **[8](#page-11-0)** 初 始 設 定 **[14](#page-17-0)** 闖 紅燈照相 **[3](#page-6-0)** 檔 案, 傳輸 **[21](#page-24-0)** 倒 車 攝 影 機 **[18](#page-21-0)** 導航 [3](#page-6-0),[4](#page-7-0),[6](#page-9-0) 設 定 **[17](#page-20-0)** 無 限 制 道 路 **[5](#page-8-0)** 地點 **[6](#page-9-0)** 地理藏寶 **[7](#page-10-0)** 地圖 **[3](#page-6-0), [8](#page-11-0), [9](#page-12-0), [17](#page-20-0)** 符 號 **[3](#page-6-0)** 更 新 **[19](#page-22-0)** 工 具 **[8](#page-11-0), [9](#page-12-0)** 購買 **[21](#page-24-0)** 檢視航線 **[3](#page-6-0), [4](#page-7-0)** 卡車 **[16](#page-19-0)** 圖層 **[10](#page-13-0)** 詳細程度 **[17](#page-20-0)** 主題 **[17](#page-20-0)** 資料 欄 位 **[3](#page-6-0), [9](#page-12-0), [10](#page-13-0)** 地圖畫面 2-D **[10](#page-13-0)** 3-D **[10](#page-13-0)** 地圖圖 層, 自 訂 **[10](#page-13-0)** 地址, 尋 找 **[7](#page-10-0)** 電池充 電 **[1](#page-4-0), [19,](#page-22-0) [20](#page-23-0)** 問題 **[20](#page-23-0)** 延長續航 力 **[20](#page-23-0)** 電 話 **[11](#page-14-0)** 撥號 **[11](#page-14-0)** 接聽 **[11](#page-14-0)** 靜音 **[11](#page-14-0)** 配對 **[10,](#page-13-0) [20](#page-23-0)** 語音撥號 **[11](#page-14-0)** 中斷連線 **[12](#page-15-0)** 撥打 **[11](#page-14-0)** 電 話 簿 **[11](#page-14-0)** 電 腦, 連 線 **[21](#page-24-0)** 電源 鍵 **[1](#page-4-0)** 電源 線 **[19](#page-22-0)** 車輛 **[1](#page-4-0)** 更 換保險 絲 **[20](#page-23-0)** 訂 閱, Garmin 即時服務 **[10](#page-13-0)** EULA **[18](#page-21-0)** 返回自家點 **[3](#page-6-0)** 方 向 **[3](#page-6-0)** 分 類 目 錄 **[5](#page-8-0)** 分 派 與 追 蹤 **[14](#page-17-0)** Foursquare **[7](#page-10-0)**

服務 記 錄 編 輯 **[15](#page-18-0)** 記 錄 **[15](#page-18-0)** 類 別 **[15](#page-18-0)** 刪除 **[15](#page-18-0)** Garmin Connect **[10](#page-13-0)** Garmin Express, 更 新軟體 **[19](#page-22-0)** 更 新 地圖 **[19](#page-22-0)** 軟體 **[19](#page-22-0)** 工 具, 地圖 **[8,](#page-11-0) [9](#page-12-0)** 共用, 分 派 與 追 蹤 **[14](#page-17-0)** GPS **[1](#page-4-0), [21](#page-24-0)** 固 定 座, 取下 **[20](#page-23-0)** 故 障 **[14](#page-17-0)** 規格 **[19](#page-22-0)** 航線 **[3](#page-6-0)** 調整 **[4](#page-7-0)** 計 算 **[4](#page-7-0)** 建 議 **[4](#page-7-0)** myTrends **[4](#page-7-0)** 啟動 **[3](#page-6-0), [6](#page-9-0), [14](#page-17-0)** 停 止 **[4](#page-7-0)** 新 增 點 位 **[4](#page-7-0), [17](#page-20-0)** 在地圖上檢 視 **[3](#page-6-0), [4](#page-7-0)** 計 算 模 式 **[17](#page-20-0)** 航 線 行 程 **[16](#page-19-0)** 編輯里 程 **[16](#page-19-0)** 成形點 **[17](#page-20-0)** 迴 避 **[5](#page-8-0)** 道 路 **[5](#page-8-0)** 區 域 **[5](#page-8-0)** 刪除 **[5](#page-8-0)** 收 費 **[4](#page-7-0)** 停 用 **[5](#page-8-0)** 道路功 能 **[5](#page-8-0)** 匯出 出里 程 報 告 **[15](#page-18-0)** 轄 區 摘 要 **[15](#page-18-0)** ID 號 碼 **[18](#page-21-0)** International Fuel Tax Agreement (IFTA) **[14](#page-17-0)** 匯出的摘要和報告 **[15](#page-18-0)** 里程報告 **[15](#page-18-0)** 燃料資料 **[14](#page-17-0)** 轄區摘要 **[15](#page-18-0)** 基本資料, 卡車 **[2](#page-5-0)** Garmin 即時服務 **[10](#page-13-0)** 訂 閱 **[10](#page-13-0)** 計 時 器 **[13](#page-16-0)** Bluetooth 技 術 **[10,](#page-13-0) [20](#page-23-0)** 設 定 **[18](#page-21-0)** Bluetooth 技 術 **[11](#page-14-0)** 中 斷 裝 置 連 線 **[12](#page-15-0)** 機 台 ID **[18](#page-21-0)** 記 憶 卡 **[1](#page-4-0), [21](#page-24-0)** 安 裝 **[21](#page-24-0)** 駕 駛 警 示 **[2](#page-5-0)** 鍵 盤配 置 **[18](#page-21-0)** 語 言 **[18](#page-21-0)** 交叉路口, 尋找 **[7](#page-10-0)** 交 通 事件 **[10,](#page-13-0) [13](#page-16-0)** 搜尋延遲 **[10,](#page-13-0) [13](#page-16-0)** 交 通路況 **[9](#page-12-0), [12,](#page-15-0) [13,](#page-16-0) [18](#page-21-0)** 地圖 **[10,](#page-13-0) [13](#page-16-0)** 接收機 **[13](#page-16-0)** 攝影機 **[17](#page-20-0)** 替代航線 **[4](#page-7-0)** 新增訂閱 **[13](#page-16-0)** 交 通路況 攝 影 機, 檢 視 **[17](#page-20-0)** 捷徑 刪除 **[8](#page-11-0)** 新 增 **[8](#page-11-0)** 截 錄畫面 **[18](#page-21-0)** 接聽來電 **[11](#page-14-0)** 緊急服務 **[8](#page-11-0)** 警告圖示 **[9](#page-12-0)** 警示 **[2](#page-5-0)** 特殊 警示點 **[18](#page-21-0)**

音 訊 **[18](#page-21-0)** 經 緯 度 **[7](#page-10-0)** 靜 音, 音 訊 **[16](#page-19-0)** microSD 卡 **[21](#page-24-0)** 卡車 地圖 **[16](#page-19-0)** 基本資料 **[2](#page-5-0)** 設 定 檔 **[2](#page-5-0)** 拖車 **[2](#page-5-0)** 興趣點 **[5](#page-8-0)** 快 速 搜 尋 **[6](#page-9-0)** 藍 牙 技 術 **[10](#page-13-0), [14](#page-17-0)** 管理電 話 **[12](#page-15-0)** 配對電 話 **[10](#page-13-0)** 停 用 通 話 **[12](#page-15-0)** 里 程 資 訊 **[9](#page-12-0)** 重 設 **[9](#page-12-0)** 連 線 **[19](#page-22-0)** 連 續 駕 駛時間 **[13](#page-16-0), [14](#page-17-0)** 旅 程 紀 錄 **[18](#page-21-0)** 路況, 天氣 **[16](#page-19-0)** 免 持 通 話 **[10](#page-13-0), [12](#page-15-0)** microSD 卡 **[1](#page-4-0)** 模 擬 位 置 **[17](#page-20-0)** 目標點 **[17](#page-20-0)**. 請參閱 位置 即 將 抵 達 **[4](#page-7-0)** 目前 位 置 **[8](#page-11-0)** myTrends, 航 線 **[4](#page-7-0)** 配 對 **[13](#page-16-0), [14](#page-17-0)** 電話 **[10](#page-13-0), [20](#page-23-0)** 中斷連線 **[12](#page-15-0)** 配 件 **[21](#page-24-0)** photoLive **[17](#page-20-0)** 前方 **[9](#page-12-0)** 自訂 **[9](#page-12-0)** 清潔觸控式螢 幕 **[20](#page-23-0)** 清 潔 裝 置 **[20](#page-23-0)** 取下固 定 座 **[20](#page-23-0)** 燃料資料 **[14](#page-17-0)** 繞道 **[4](#page-7-0)** 軟體 版本 **[18](#page-21-0)** 更新 **[19](#page-22-0)** 刪除 服務 記 錄 **[15](#page-18-0)** 服務 類 別 **[15](#page-18-0)** 行 程 **[16](#page-19-0)** 已配對的藍牙裝置 [12](#page-15-0) 設 定 **[17](#page-20-0), [18](#page-21-0)** 設 定 檔 卡車 **[2](#page-5-0)** 啟動 **[2](#page-5-0)** 調 整 航 線 **[4](#page-7-0)** 攝 影 機紅燈 **[3](#page-6-0)** 速 度 **[3](#page-6-0)** 時間 設 定 **[18](#page-21-0)** 使用手冊 **[16](#page-19-0)** 收費, 避免 **[4](#page-7-0)** 睡眠模式 **[1](#page-4-0)** Smartphone Link **[10,](#page-13-0) [12](#page-15-0), [13](#page-16-0)** 連線 **[10](#page-13-0), [12](#page-15-0)** 停用通話 **[12](#page-15-0)** 搜尋列 **[5](#page-8-0)** 特殊 警示點提示, 設 定 **[18](#page-21-0)** 天 氣 **[16](#page-19-0)** 雷達 **[16](#page-19-0)** 路況 **[16](#page-19-0)** 停 車 **[4,](#page-7-0) [6,](#page-9-0) [7](#page-10-0)** 上次 停車點 **[4](#page-7-0)** 通 話 **[11](#page-14-0)** 撥號 **[11](#page-14-0)** 記錄 **[11](#page-14-0)** 接聽 **[11](#page-14-0)** 聯絡人 **[11](#page-14-0)** 自家點 **[12](#page-15-0)** 通 知 **[10](#page-13-0) –[12,](#page-15-0) [14](#page-17-0)** TripAdvisor **[7](#page-10-0)** 圖示, 狀 態 列 **[1](#page-4-0)**

USB, 中 斷 連 線 **[21](#page-24-0)**

```
衛
星
訊
號
   取得
1
   檢
視 21
位
置
7, 17
   撥
號 11
   儲
存
8
   地點
6
   目前
8
   搜
尋
5, 
7
   已
模
擬 17
   最
近
搜
尋
7
為
裝
置
充
電
1, 19, 20
Wi
‑Fi 18, 19
我在哪裡?  8
無
線
攝
影
機 18
吸附式固
定
座 20
下個轉
彎
3
轄
區
摘
要 15
顯
示
設
定 18
限
制, 車輛
2
行
程規劃
器 17
行
程
資
訊, 
檢
視
9
興趣點 (POI)
5
–
7
   地點
6
   卡車
5
休息規劃 13 5–7, 10 另請參閱 位置
   城
市
7
   地址
7
   交
叉路口
7
   座
標
7
   類
別
6
疑
難排解 20
音
量, 
調
整
1, 
2
音
訊, 特殊
警示點 18
螢
幕
按
鈕
1
油
耗, 
站
8
語言
  言鍵
盤 18
   語
音 18
語
音
控
制 16
   秘
訣 16
遭
竊, 
避
免 20
照相
機, 
備
份 18
診
斷 14
中
斷
連
線, Bluetooth
裝
置 12
主動車
道
引
導
3
轉
彎清單
3
裝
置
保
養 20
自動
音
量, 啟用
1
自
家
   <sub>家點</sub><br>編輯位置  3
   撥
號 12
   電
話
號
碼 12
   返
回
3
最近搜尋的位置  7
座
標
7
六
劃
回復
設
定 18
```
# 七 劃

里 程 記 錄, 檢 視 **[9](#page-12-0)**

## 九劃

亮度 **[2](#page-5-0)**

十二劃

無限制道 路 導 航 **[5](#page-8-0)**

#### 十 四 劃

語 音 命 令 **[15](#page-18-0)** 導 航 依 據 **[15](#page-18-0)** 喚 醒 片 語 **[15](#page-18-0)** 啟動 **[15](#page-18-0)** 使用秘 訣 **[15](#page-18-0)** 語 音 辨 識 **[15](#page-18-0)**

#### 十 六 劃

螢 幕, 亮 度 **[2](#page-5-0)**

# support.garmin.com